ハローコールシステム

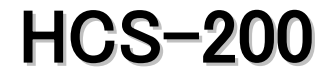

# 取 扱 説 明 書

■このたびは本製品をお買いあげいただきまして、まことにありがとうございました。

■ご使用の前に必ず本書「取扱説明書」をよくお読みください。 特に『安全上のご注意』を必ず読んで、正しくお使いください。

■お読みになった後は必ず手元に保管してください。

# 株式会社 TOSEI

# ハローコールシステムの特徴

 ハローコールシステムは、TOSEIのコインランドリーにおいてオーナー様(管理者)及びお客様(利用者)に対して、 さまざまな情報提供する「音声情報システム」です。 このシステムは、ハローサービス,売上情報サービス,空き情報サービス,監視サービスからなります。

#### [ハローサービス]

・コインランドリー利用者の洗濯物の仕上がり時間を、 利用者から指定された電話を呼び出し、音声で伝え るシステムです。

#### [空き情報 サービス]

・このサービスは、お客様がコインランドリー機の空き情報を 知りたい時、電話をかけることにより現在の空き情報を お知らせするサービスです。

・現在、コインランドリー機が空いている時は機械台数を、 コインランドリー機が空いてない時は、1番目と2番目に 終了するコインランドリー機の残り時間を、音声にてメッ セージします。

#### [売上情報 サービス]

・オーナー様が、売上情報を知りたい時コインランドリー に電話をかけ、売上情報を音声で伝えるシステムです。

・このサービスを行うには、あらかじめパスワードを設定する 必要があります。

#### [監視 サービス]

・このサービスは、コインランドリーの機械で発生した 「トラブル・エラー」をモニタリングして、ご指定 の電話番号へ音声で伝えるシステムです。

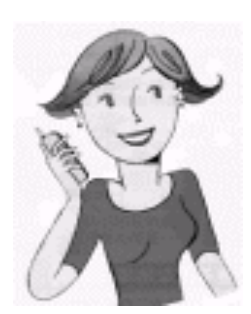

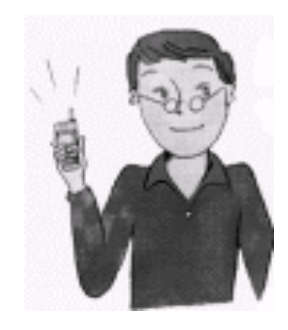

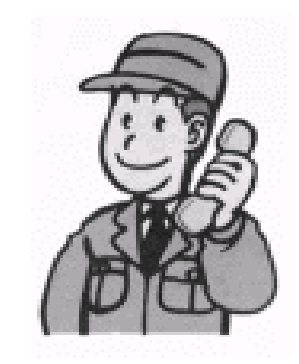

# 目次

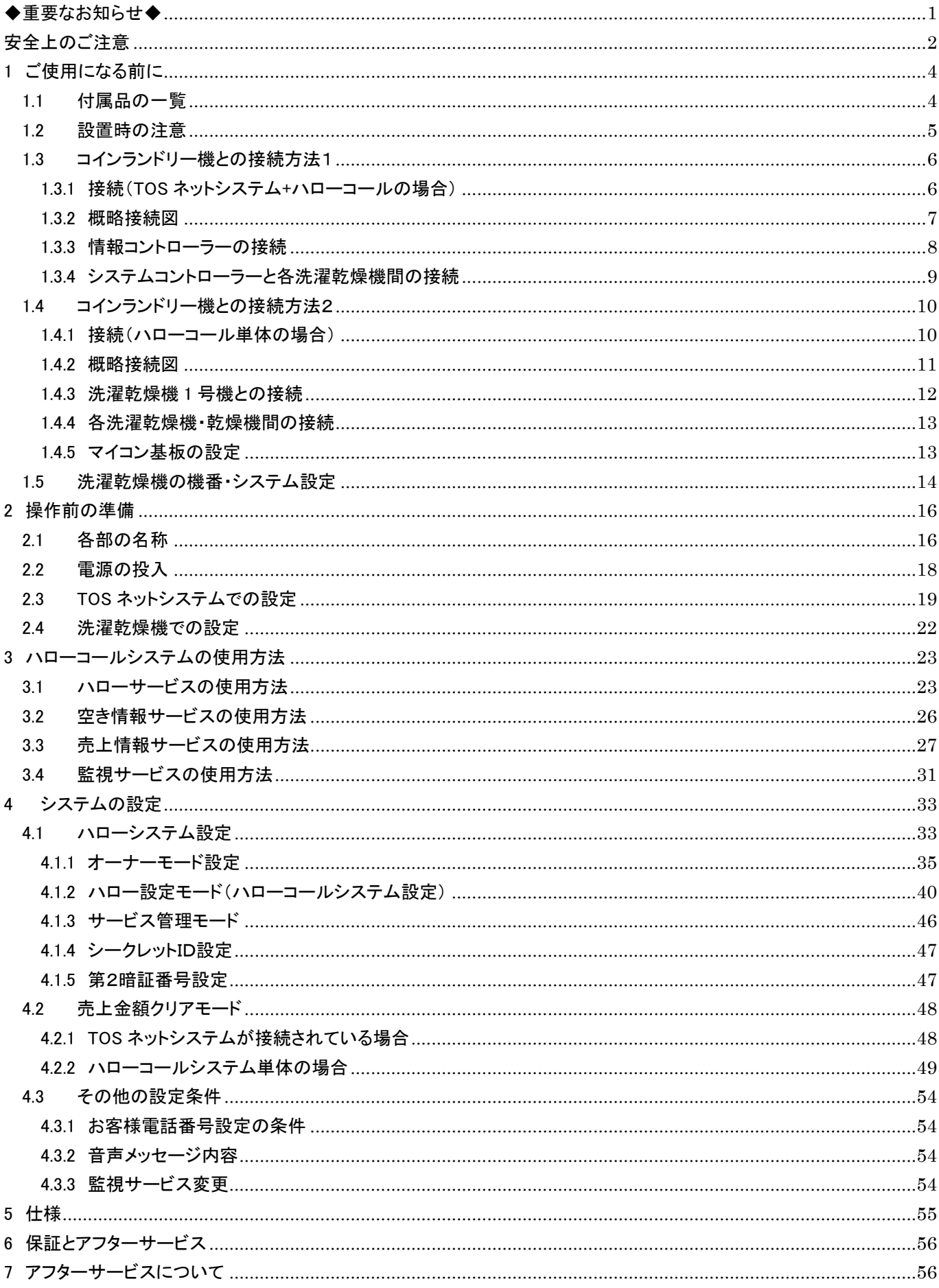

# <span id="page-3-0"></span>■本製品について

- ●本製品をお使いになるときは、必ず本書に従ってください。 本書の記載内容を守らない事により生じた損害に関しては、当社は一切の責任を負いません。 ●製品本来の使用目的以外に使用して生じた損害に関しては、当社は一切の責任を負いません。
- ●本製品の仕様及び外観は改良のため、予告なしに変更することがあります。
- ●本製品は日本国内仕様であり、国外の規格などには適合しておりません。 本製品を国外で使用された場合、当社は一切の責任を負いません。また、当社は本製品に関する 国外での保守サービス、及び技術サポートなどは行っておりません。

# ■本書について

- ●本書の内容の一部、または全部を、無断で転載することは禁止されています。
- ●本書の内容については万全を期しておりますが万一、不審な点や誤り、お気づきの点等が ございましたら、お買い上げの販売店までご連絡ください。
- ●その他、本書に記載している商品名は商標登録または商標になっている場合があります。

# ■移設・廃棄・譲渡について

- ●本製品を移設する場合は、専門業者またはお買い上げの販売店までご相談ください。 据付不備があると感電・火災の原因になります。
- ●本製品を廃棄する場合は、産業廃棄物として扱われます。 専門の廃棄業者へご依頼ください。詳しくはお買い上げの販売店にご相談ください。
- ●本製品を転売・譲渡する場合は、お買い上げの販売店にご相談ください。

# <span id="page-4-0"></span>安全上のご注意

ご使用の前に、必ず本項をお読みの上、正しくお使いください。 ここに示した注意事項は、安全に関する重大な内容を記載していますので必ず守ってください。

表示と意味は、次のようになっています。

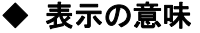

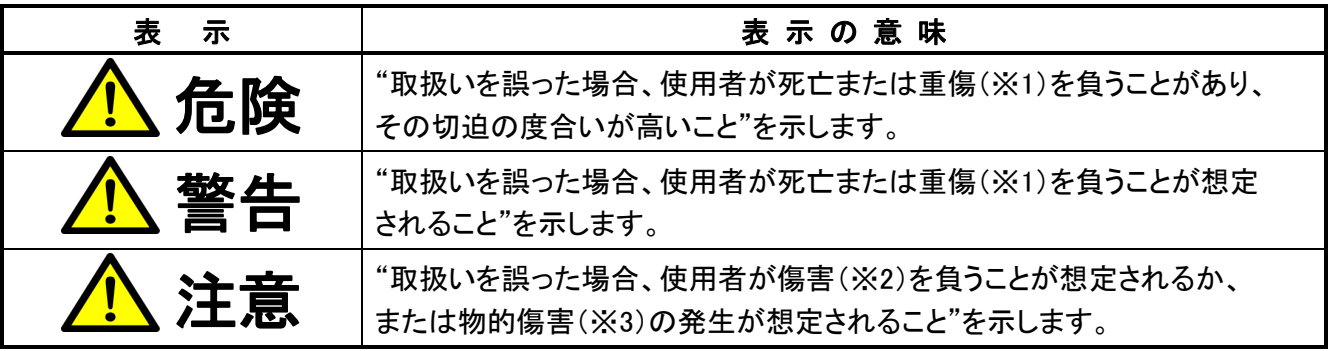

※1:重傷とは失明やけが、やけど(高温・低温)、感電、骨折、中毒などで、後遺症が残るものおよび治療に 入院・長期の通院を要するものをさします。

※2:傷害とは、治療に入院や長期の通院を要さないけが・やけど・感電などをさします。

※3:物的損害とは、家屋・家財及び家畜・ペット等にかかわる拡大損害をさします。

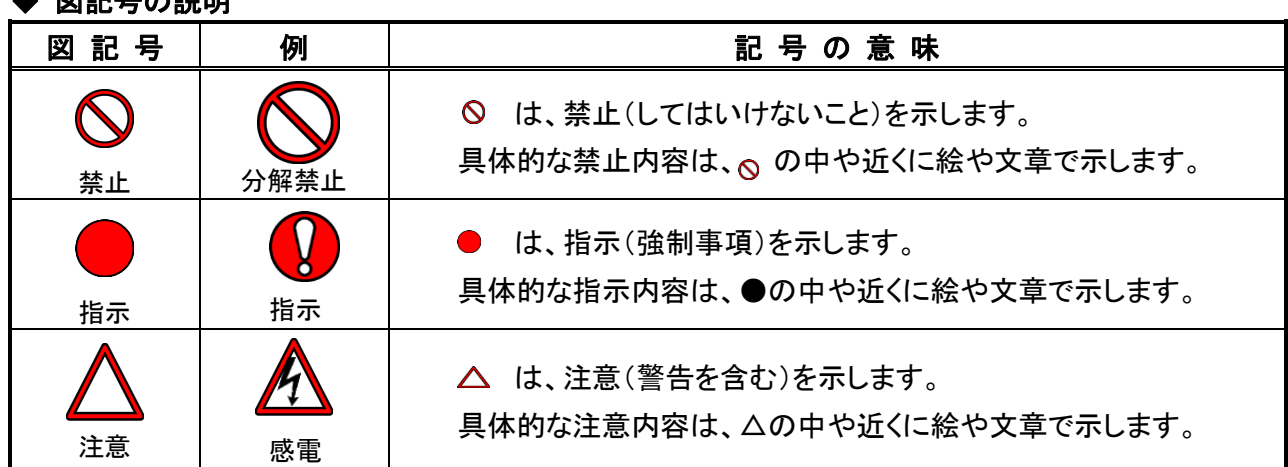

#### ② 図 급 드 - 전문

◆ 「安全上のご注意」の中で、本製品に貼り付けの「安全上のご注意ラベル」で表示しているものも あります。

ご使用になる方や他の人への危害や損害を未然に防止するため、注意事項を守り、ご使用下さい。

◆ 本製品に表示してある「安全上のご注意ラベル」が破れたり、はがれたりした場合は新しいラベルに 必ず貼り換えてください。

《免責事項について》

- ◆ 地震、雷などの自然災害、火災、第三者の行為、その他の事故、お客様の故意または過失、誤使用、 その他の異常な条件下での使用により生じた損害に関して、当社は一切の責任を負いません。
- ◆ 不適切な操作及び取扱いにより生じた直接的、間接的な損害に関して、当社は一切の責任を負いません。
- ◆ 取扱説明書の記載内容を守らず生じた損害に関して、当社は一切の責任を負いません。
- ◆ 不適切な修理や改造またはセンサー、監視器等の設定値を不適切に変更された場合、当社は一切の責任 を負いません。
- ◆ 本製品の故障により発生した二次的な損害に関して、当社は一切の責任を負いません。
- ◆ 本製品の保証条件は保証書をご確認ください。

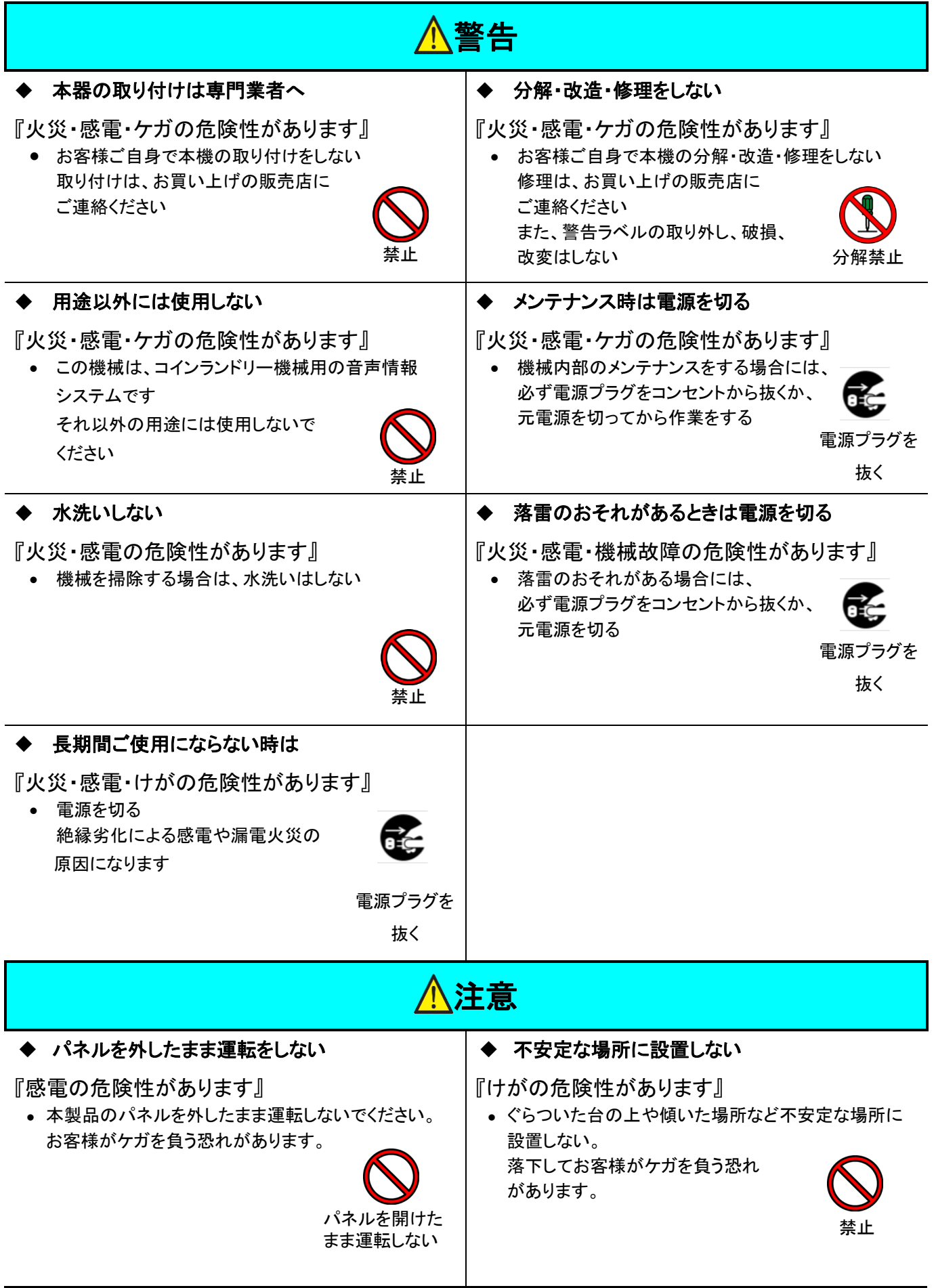

# <span id="page-6-0"></span>1 ご使用になる前に

# <span id="page-6-1"></span>1.1 付属品の一覧

◆この商品は本体および次の部品が梱包されています。

電話機

全ての部品がそろっているか、商品の損傷がないか確認してください。

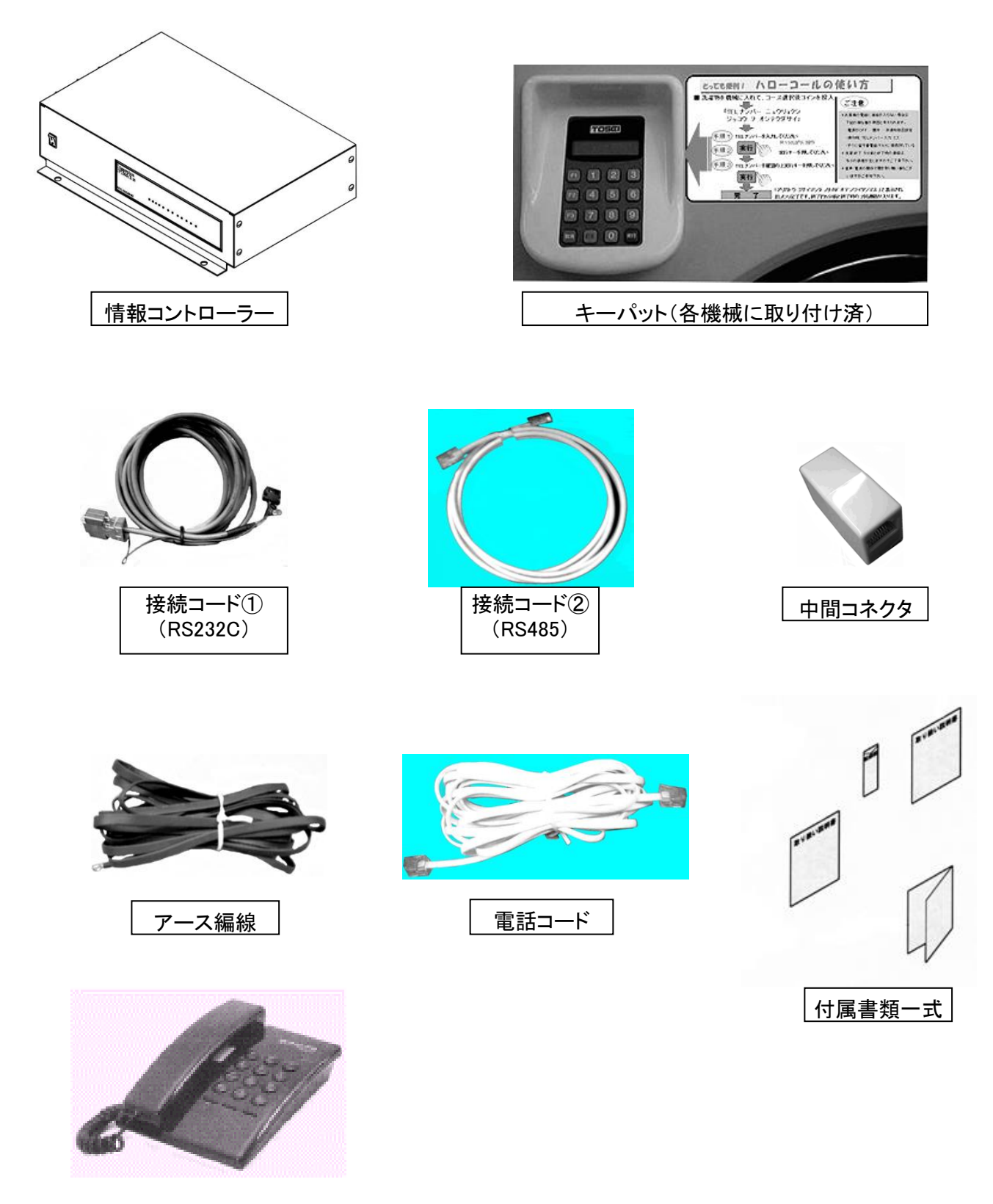

#### **1.** ご使用になる前に

# <span id="page-7-0"></span>1.2 設置時の注意

- 本機の接続は専門業者へ依頼してください。
- メンテナンススペースを確保してください。 (修理技術者が、メンテナンスできるよう設置してください)

つぎのような場所は安全上、また機械の故障の原因となりますので、避けて設置してください。

- 高温·多湿な場所
- 水などが飛び散り、漏電を起こす危険性のある場所
- 水平でない場所
- ハローコールの部品が、落下する危険性のある場所

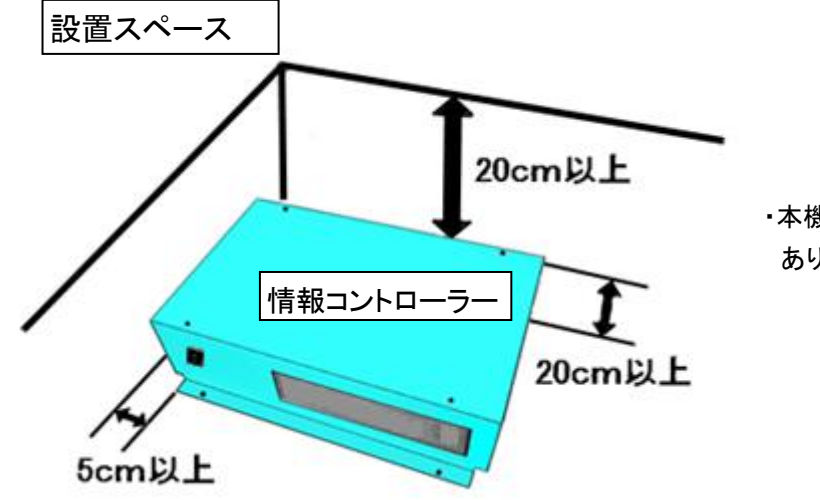

・本機後部に配線コードの接続部が あります。(後部は20cm空けてください)

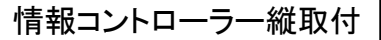

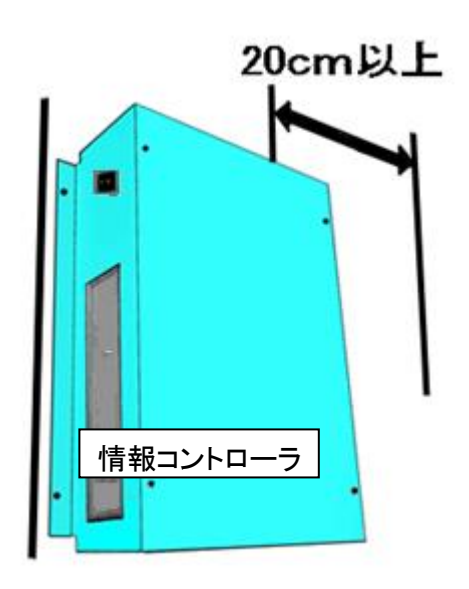

・本機後部に配線コードの接続部が あります。(後部は20cm空けてください)

# <span id="page-8-0"></span>1.3 コインランドリー機との接続方法1

# 1.3.1 接続(TOS ネットシステム+ハローコールの場合)

<span id="page-8-1"></span> 各洗濯乾燥機を設置する時は端から順番に1号機、2号機、3、…、と名称付けをし、1 号機にシステムコントローラー (TOS ネットシステム TNS-100 シリーズ)を接続してから、システムコントローラーへ本機(情報コントローラー)を接続しま す。

2 段式乾燥機は、1 台で2つのドラム(上段・下段)を持ち、それぞれハローサービス及びエラーを出すため上段ドラムを 4 号機、下段ドラムを、5 号機というように 1 台で 2 台分の扱いになります。

このため、機械番号を付ける時には注意してください。

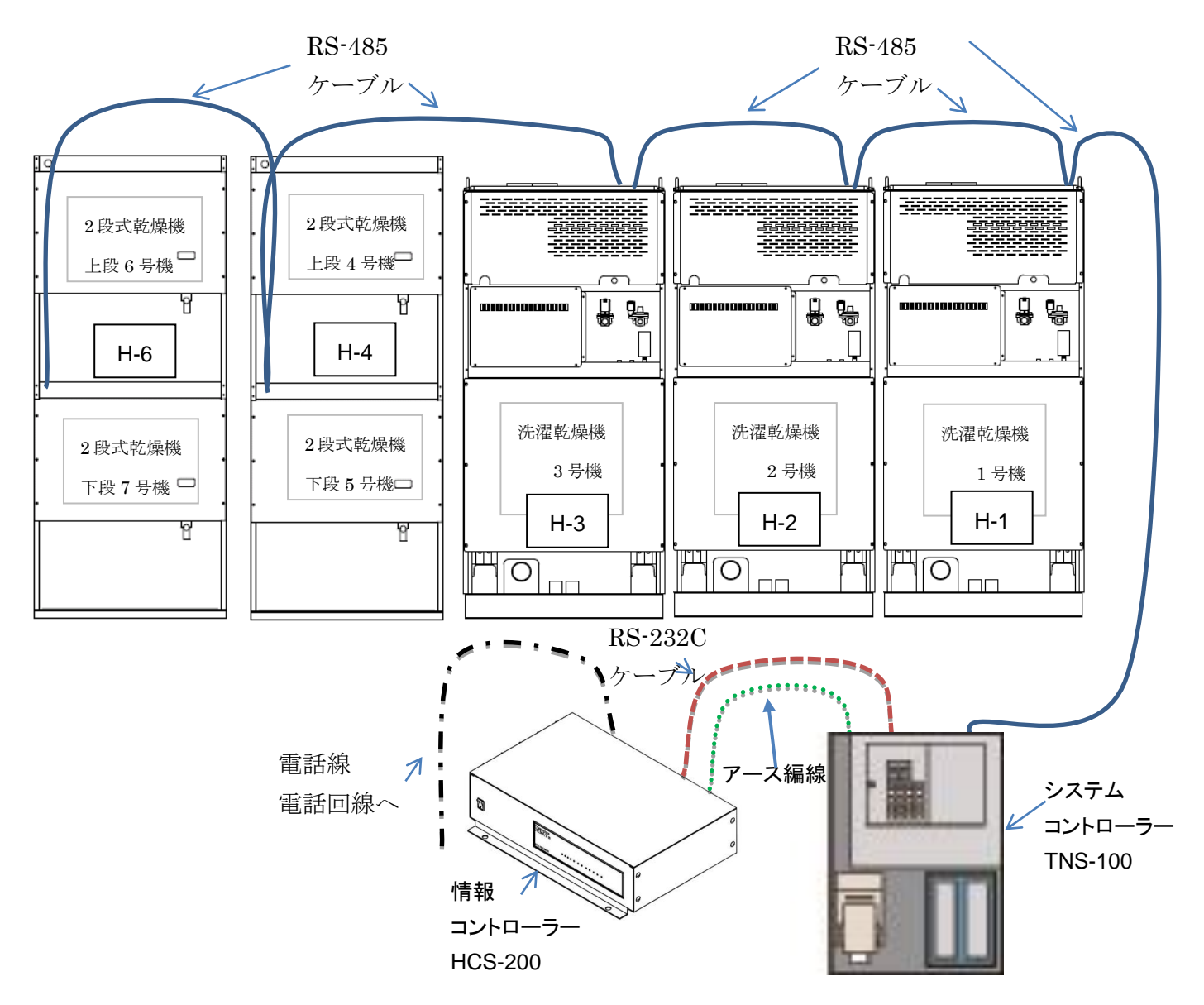

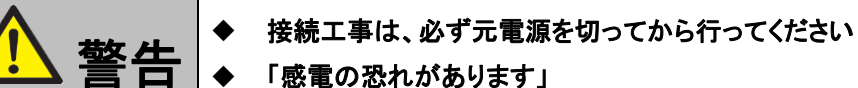

### 1.3.2 概略接続図

<span id="page-9-0"></span>各洗濯乾燥機間およびシステムコントローラー(TNS-100)・1 号機をケーブル②(RS485)で接続し、システムコントローラ ーと情報コントローラー(HCS-200)をケーブル①(RS232C)で接続します。情報コントローラーには電話回線・電源を接続し ます。(下図参照)

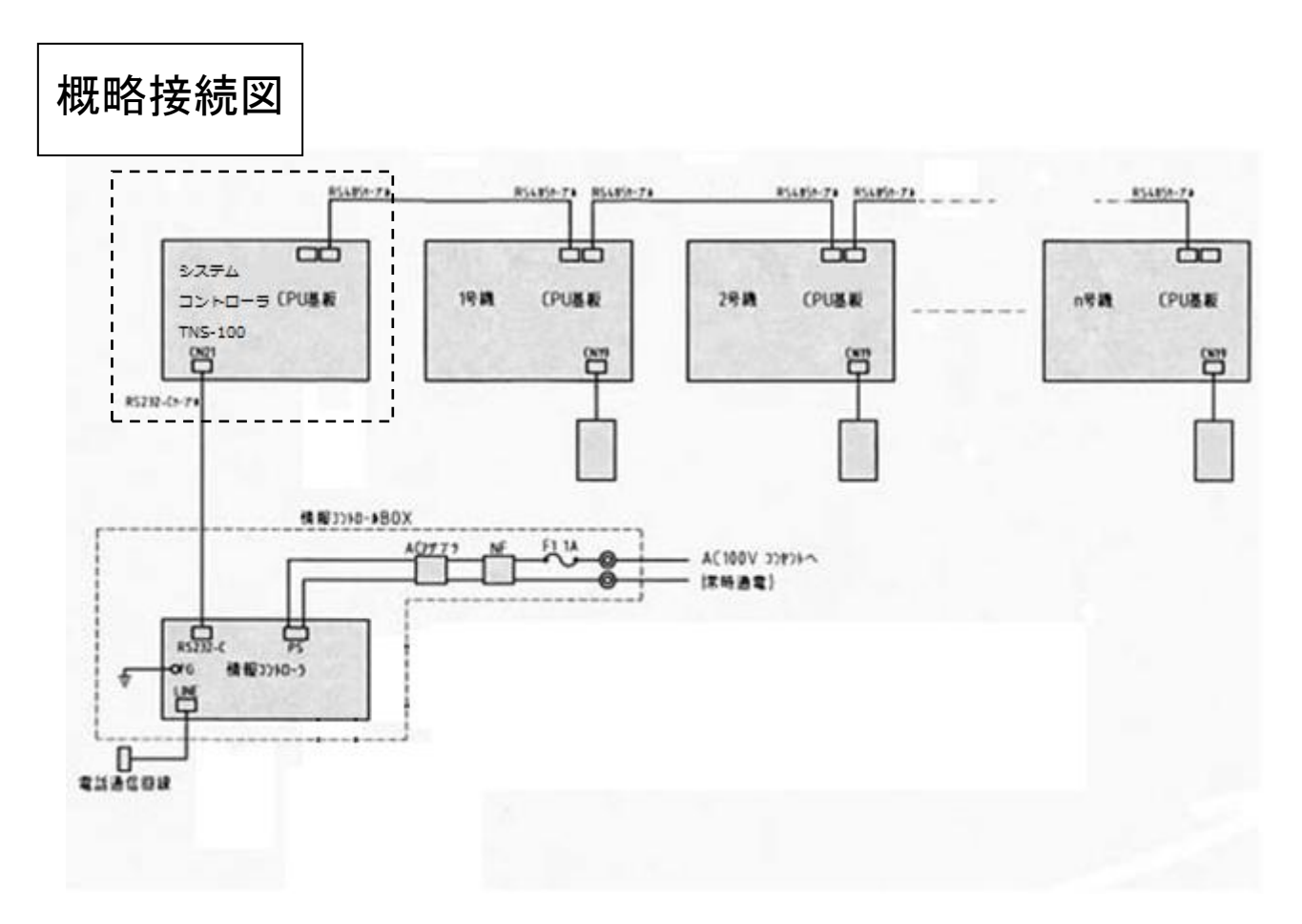

・「CL 5CPU基板」

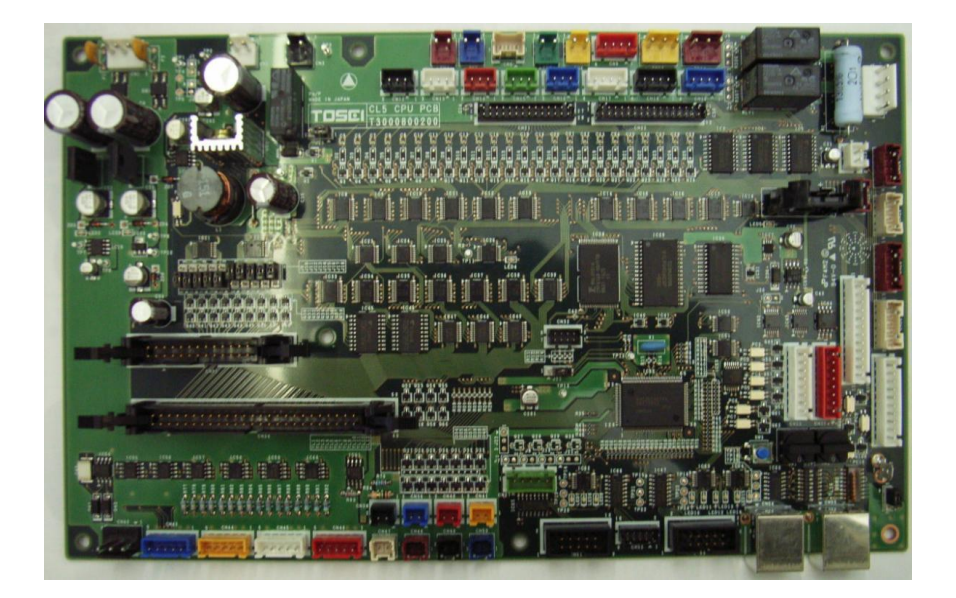

# 1.3.3 情報コントローラーの接続

<span id="page-10-0"></span>システムコントローラー(TNS-100)と情報コントローラーを接続します。ケーブル①(RS232C)の片端は、システムコントロ ーラーの制御ボックスの穴から制御ボックス内に引き込み CPU ボードのコネクタ CN53 にさし込みます。 ケーブル①(RS232C)のもう片端は情報コントローラーの RS232C 端子に、アース線は FG 端子に接続します。

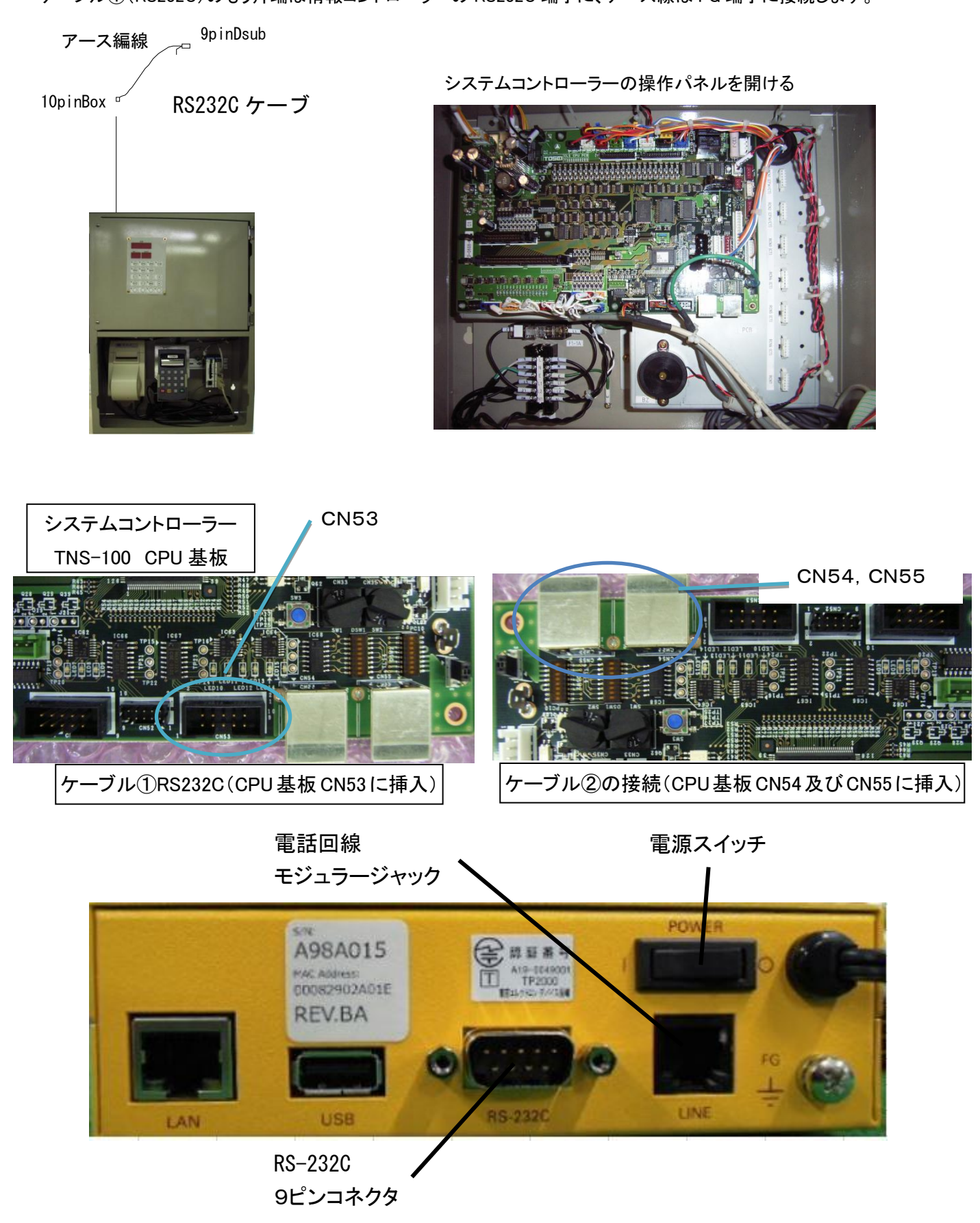

# <span id="page-11-0"></span>1.3.4 システムコントローラーと各洗濯乾燥機間の接続

- 1. システムコントローラーと 1 号機、1 号機と 2 号機、2号機と3号機・・・・・・・・・・を接続します。
- 2. ケーブル②(RS485)は制御ボックス内部から制御部の穴を通過させます。
- 3. ケーブル22 (RS485)はCL5 マイコン基板のCN54またはCN55に接続します。(P7 1.3.2 概略接続図参照)
- 4. ケーブル②は「たれ板」に固定します。
- 5. ケーブル①(RS232C)及びケーブル②(RS485)は制御ボックス内に束ねてあります。
- 6. 電話回線の電話線は情報コントローラーの「LINE」端子に接続します。

# <span id="page-12-1"></span><span id="page-12-0"></span>1.4 コインランドリー機との接続方法2

# 1.4.1 接続(ハローコール単体の場合)

 各洗濯乾燥機を設置する時は端から順番に1号機、2号機、3、…、と名称付けをし、1 号機に本機(情報コントローラー) を接続します。

2 段式乾燥機は、1 台で2つのドラム(上段・下段)を持ち、それぞれハローサービス及びエラーを出すため上段ドラムを 4 号機、下段ドラムを、5 号機というように 1 台で 2 台分の扱いになります。

このため、機械番号を付ける時には注意してください。

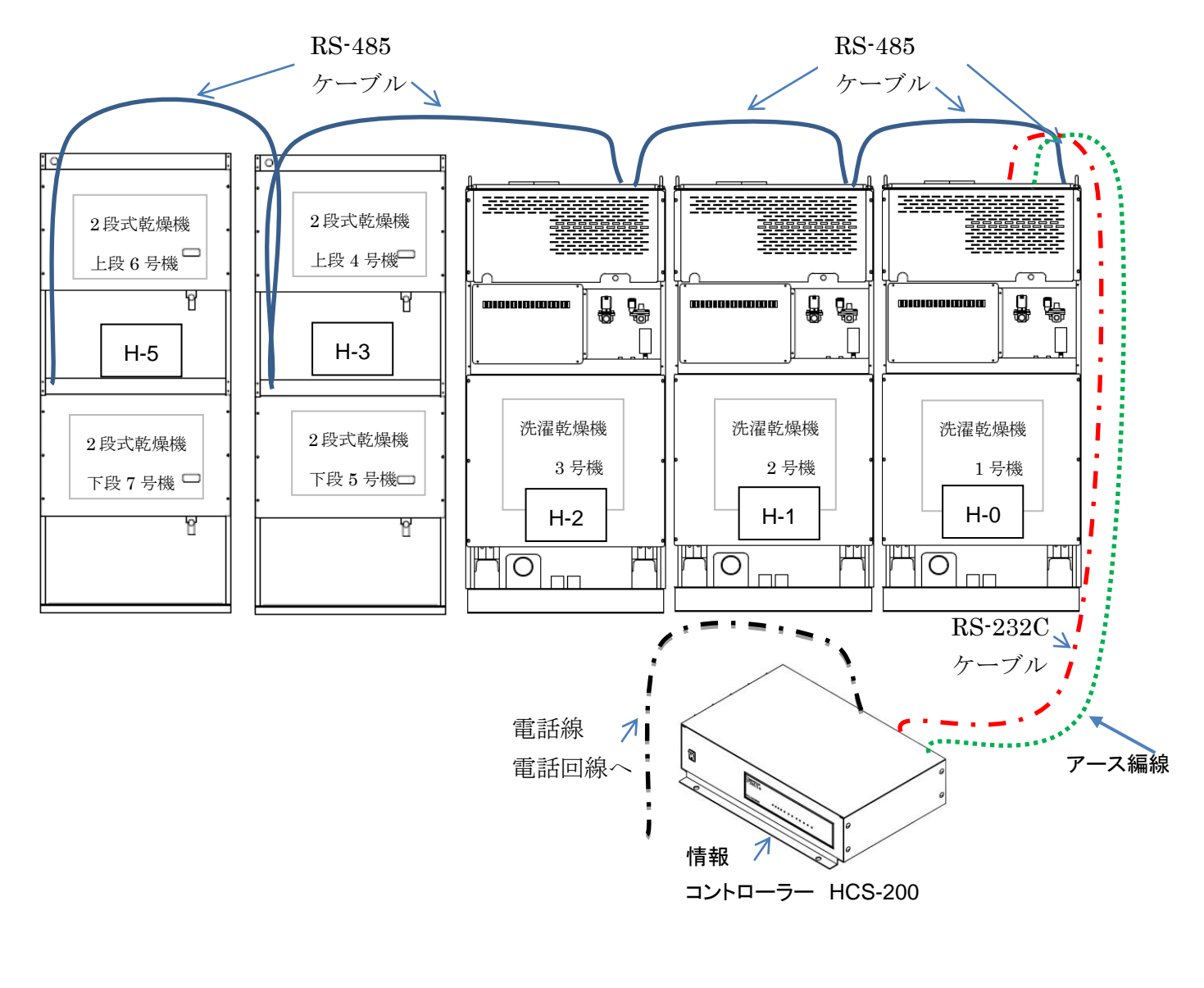

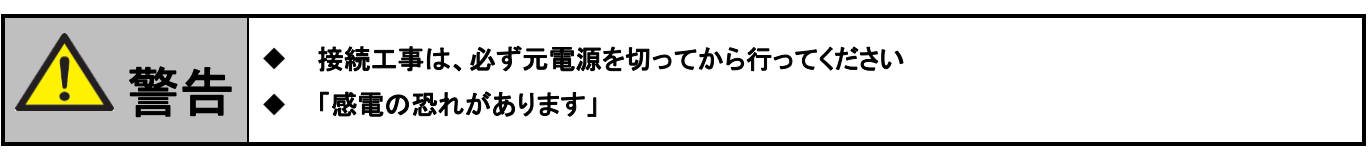

### 1.4.2 概略接続図

<span id="page-13-0"></span>各洗濯乾燥機間をケーブル②(RS485)で接続し、1 号機と情報コントローラー(HCS-200)をケーブル①(RS232C)で接続 します。情報コントローラーには電話回線・電源を接続します。(下図参照)

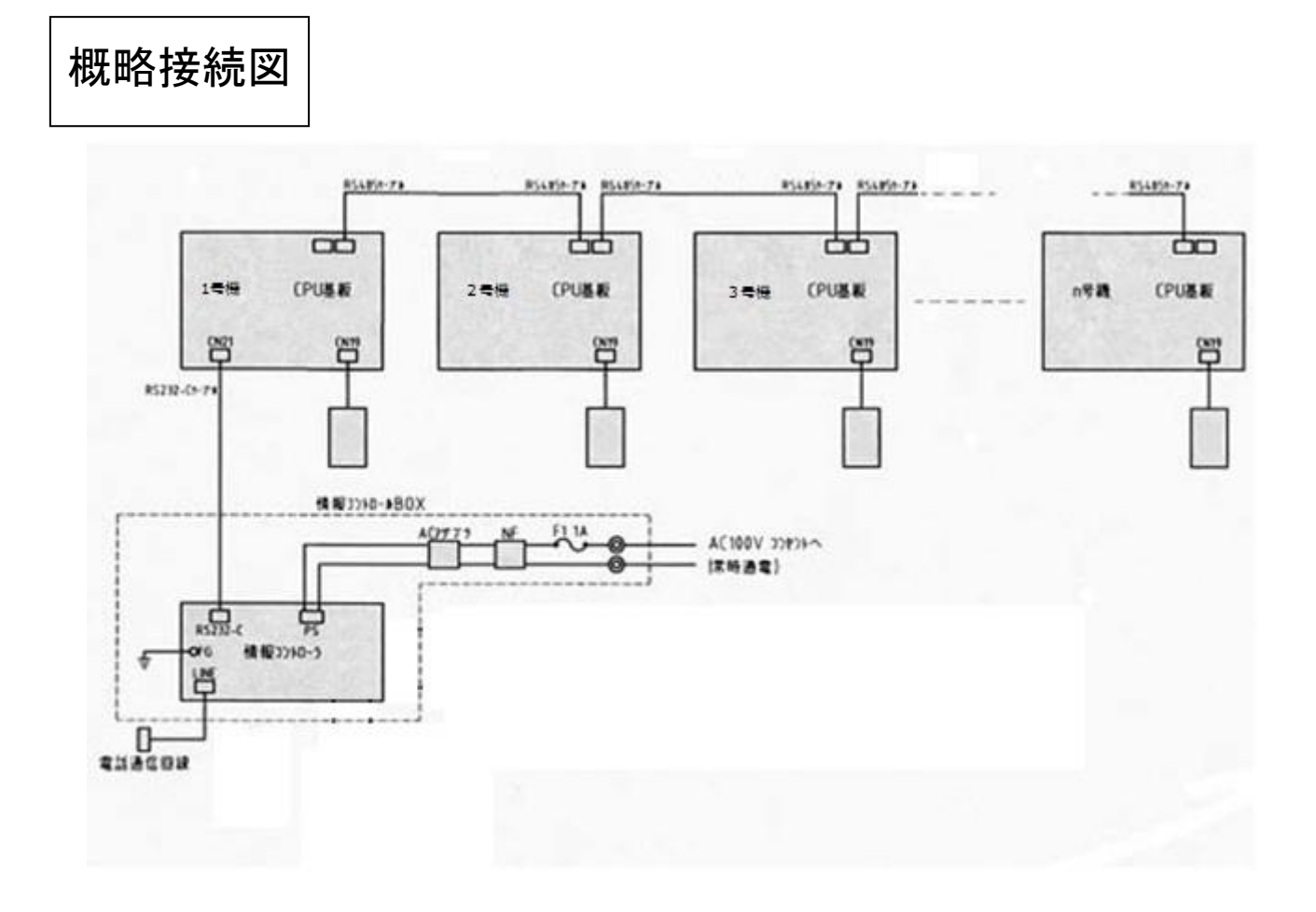

・「CL 5CPU基板」

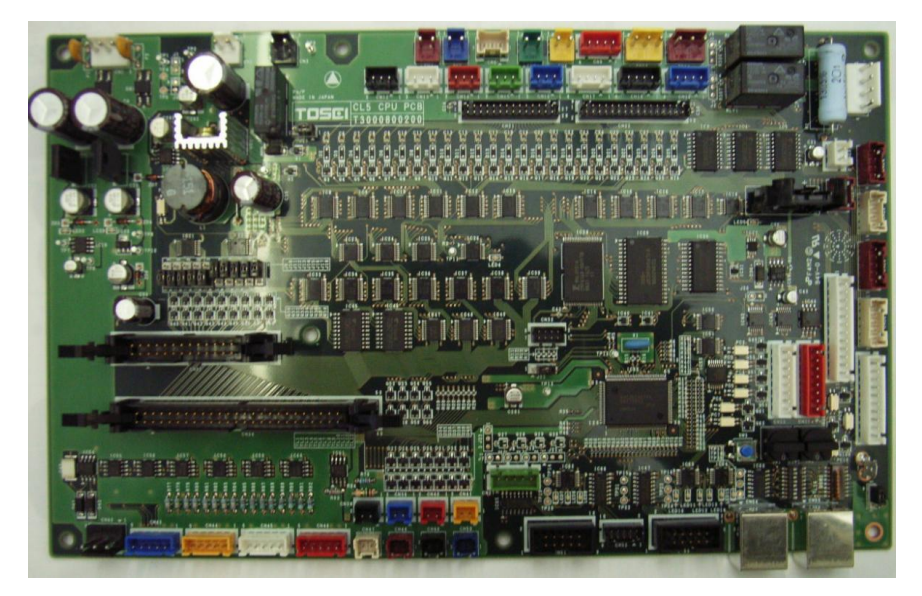

# 1.4.3 洗濯乾燥機 1 号機との接続

<span id="page-14-0"></span>1 号機と情報コントローラーを接続します。ケーブル①(RS232C)の片端は、1 号機の制御ボックスの穴から制御ボックス内に 引き込み CPU ボードのコネクタ CN53 にさし込みます。

ケーブル①(RS232C)のもう片端は情報コントローラーの RS232C 端子に、アース線は FG 端子に接続します。

1 号機の操作パネルを開ける

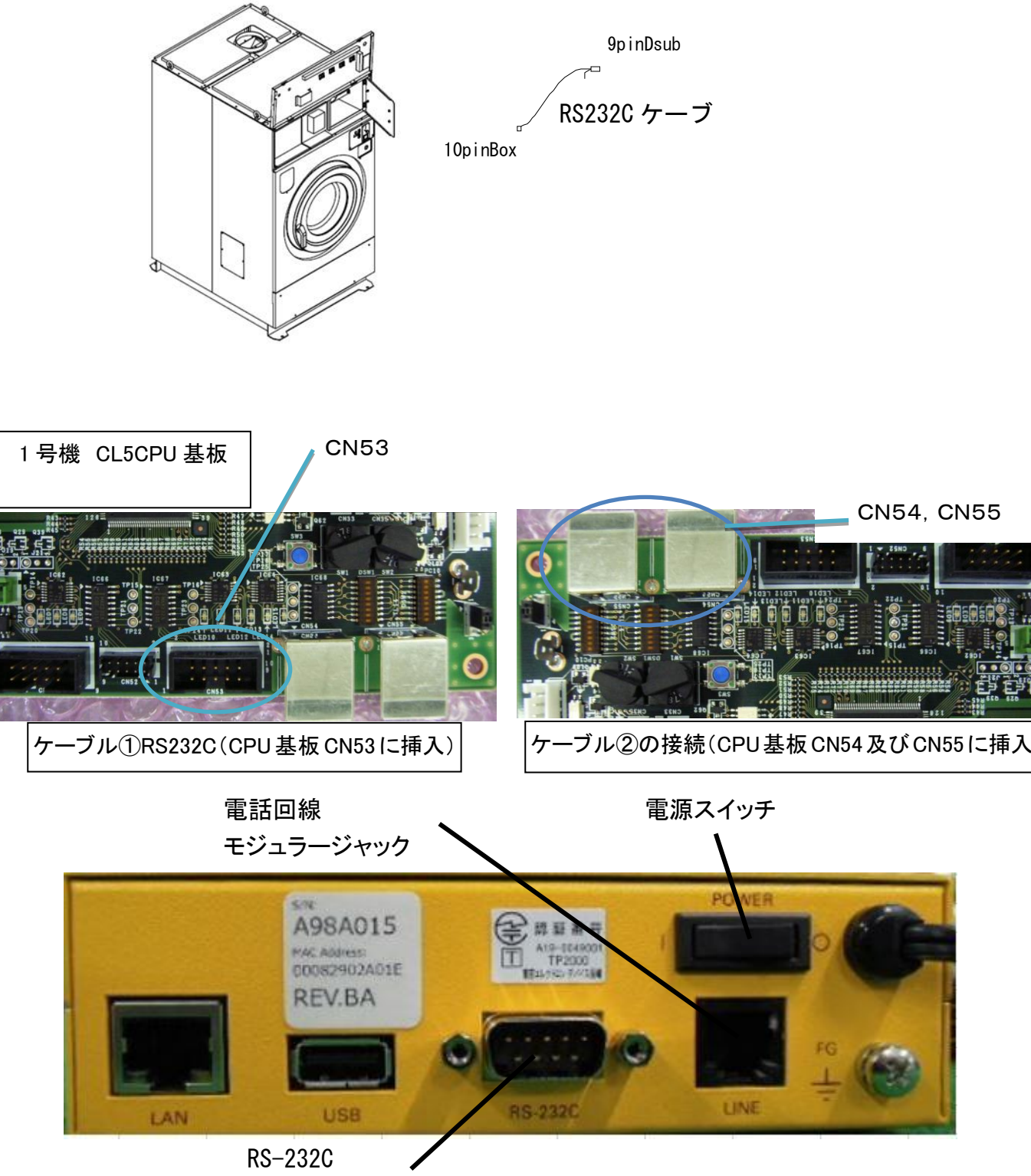

9ピンコネクタ

# <span id="page-15-0"></span>1.4.4 各洗濯乾燥機・乾燥機間の接続

- 1. 1 号機と 2 号機、2号機と3号機・・・・・・・・・・を接続します。
- 2. ケーブル22 (RS485)は制御ボックス内部から制御部の穴を通過させます。
- 3. ケーブル22 (RS485)はCL5 マイコン基板のCN54またはCN55に接続します。(P11 1.4.2 概略接続図参照)
- 4. ケーブル②は「たれ板」に固定します。
- 5. ケーブル①(RS232C)及びケーブル②(RS485)は制御ボックス内に束ねてあります。
- 6. 電話回線の電話線は情報コントローラーの「LINE」端子に接続します。

# <span id="page-15-1"></span>1.4.5 マイコン基板の設定

1号機、2 号機、3、…、に合わせて各乾燥洗濯機(SFシリーズ)のマイコンボード設定を確認します。 ・1 号機のみ、マイコンボード上の「ディップスイッチ(DSW1)」の切換が必要です。

機番・システム設定の手順

- 1:機械電源(200V)をOFFします。
- 2:ロータリーSW1(SW1)を"7"→"F"に切り替えます。
- 3:ディップSW1(DSW1)を親機(マスター)又は子機(スレーブ)設定に切り替えます。
- ・親機(マスター)設定

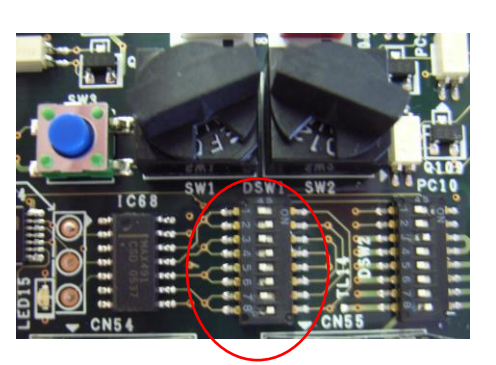

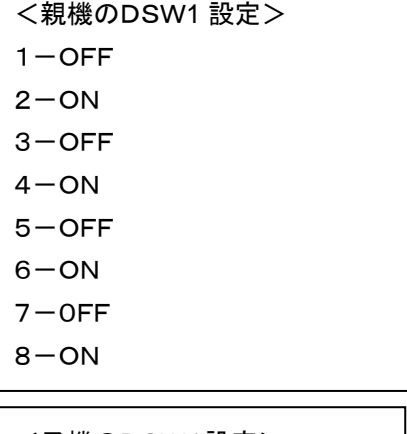

・子機(スレーブ)設定

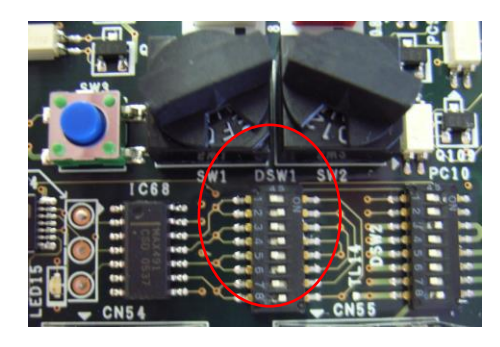

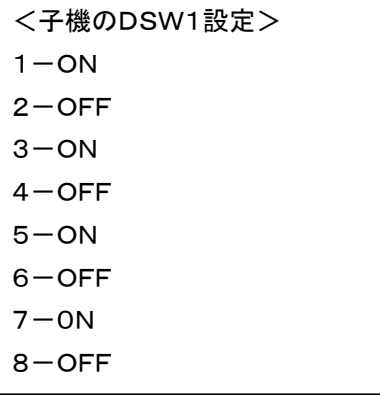

5:機械電源(200V)をONします。

- 6:ディスプレイ画面に"rS15"表示されたのを確認後、SW3を押して、ALL-RAMクリアを行います。 クリア中は、"CLr"が点滅して、クリア終了後"End"が表示されます
- 7:SW3を1回押して、ディスプレイ画面が"End"から"rS15"に表示が切り替わったのを確認後、 SW1を"F"→"7"に変更します。

この時、ディスプレイ画面表示が、"rS15"→"rS07"に切り替わるので、"rS07"に替わったのを 確認後、SW3を押して通常モードに変更します。

# <span id="page-16-0"></span>1.5 洗濯乾燥機の機番・システム設定

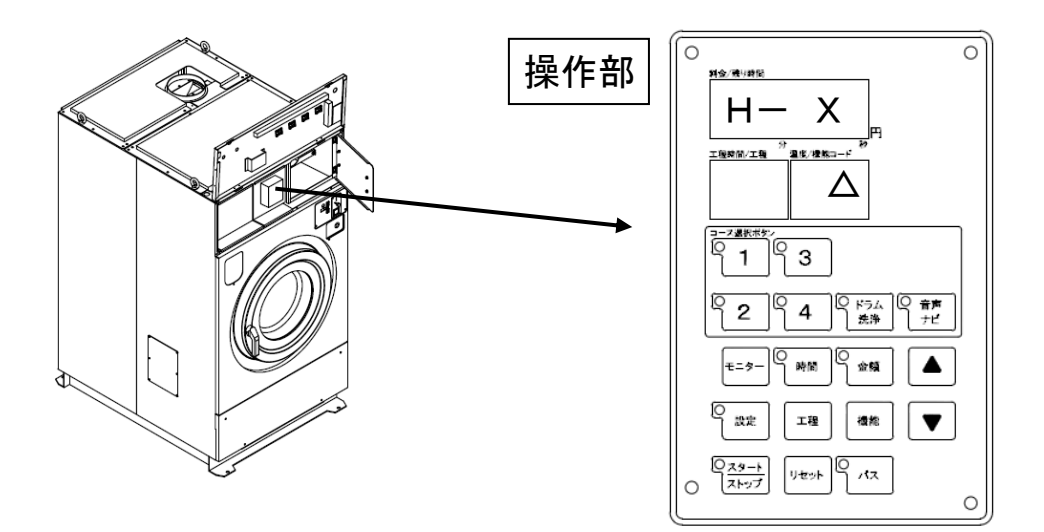

1:ディスプレイ上の1コースと機能SWを、同時に 3秒以上長押して、機番・システム設定に入ります。 料金/残り時間 に"H- X"(機番番号), 温度/機能コードに"△" (システム番号)

が表示します。

2:機番番号の変更,システム選択を行います。

<機番番号>

▲SW、▼SWを押して、機番(1号機~30号機)設定を行います。 2段式乾燥機では上段の機番を設定してください。

<システム番号>

モニターSW,時間SW,金額SWを押してそれぞれのシステム設定を行います。

- ・モニターSW : "0"―システムなし
- ・ 時間SW : "1"―ハローコール・TOS ネット
- ・ 金額SW : "2"―TOSネット(テンキーなし)

3:リセットSWを押して登録を終了してください。

参考例 1) 2号機,ハローコール仕様(TOSネットなし)にする

① 1コースSW+機能SWを同時に3秒以上押す。

**② ▲SW(または、▼SW)で、2号機設定(残り時間/料金=H- 1)にする。** 

③ 時間SWを押して、ハローコール・TOSネットを選択(温度/機能コード=1)

④ リセットSWを押して終了

参考例 2) 8号機,TOSネット仕様(テンキーなし)にする

① 1コースSW+機能SWを同時に3秒以上押す。

② ▲SW(または、▼SW)で、8号機設定(残り時間/料金=H- 8)にする。

③ 金額SWを押して、TOSネット(テンキーなし)を選択(温度/機能コード=2)

#### ◎ 機番設定表(下記の表を参考にして下さい。)

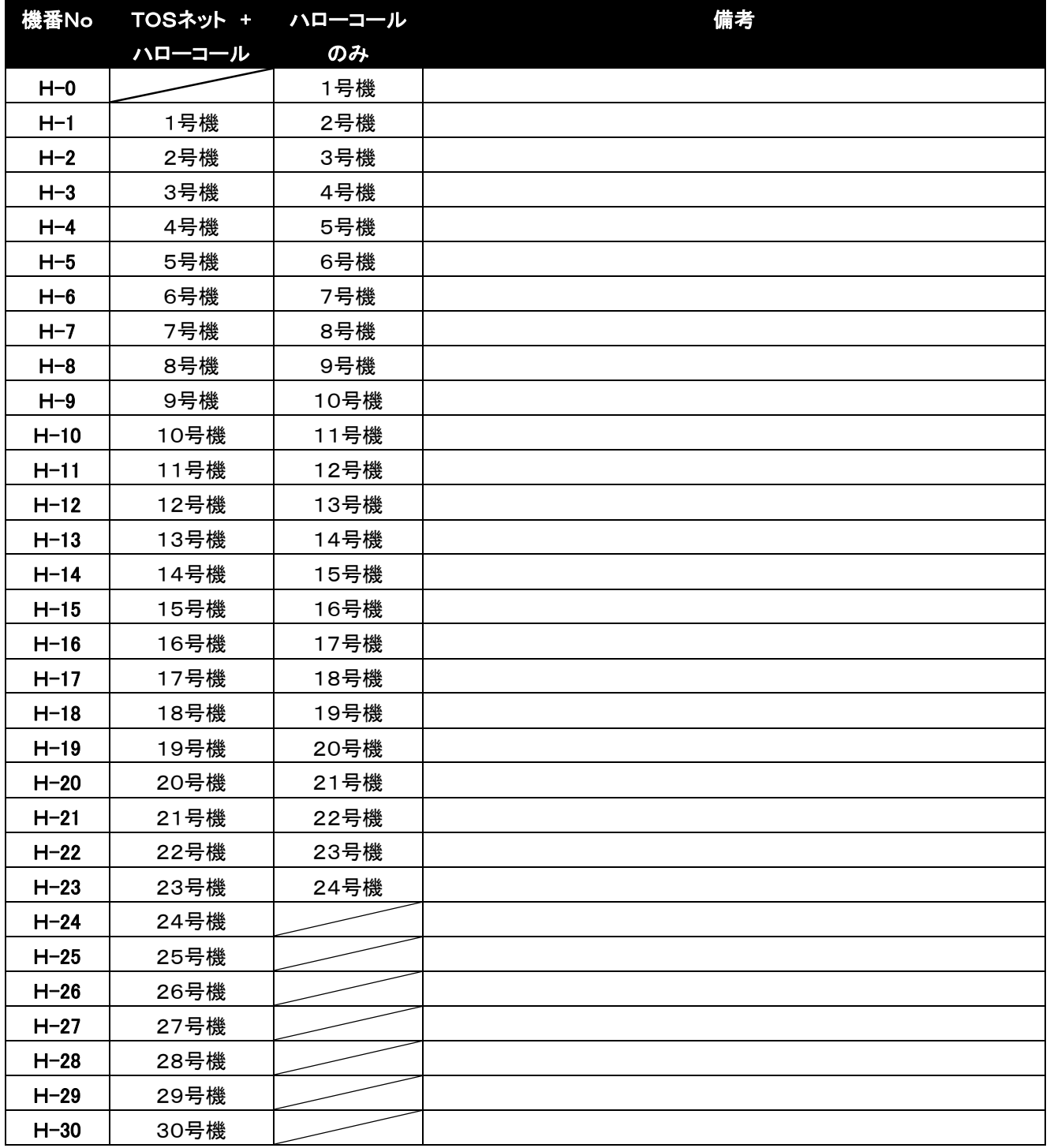

補 足

TOSネット+ハローコールの場合は、最大30台まで ハローコール単体の場合は、最大24台まで接続できます。

# <span id="page-18-0"></span>2 操作前の準備

<span id="page-18-1"></span>2.1 各部の名称

# ■情報コントローラー前面

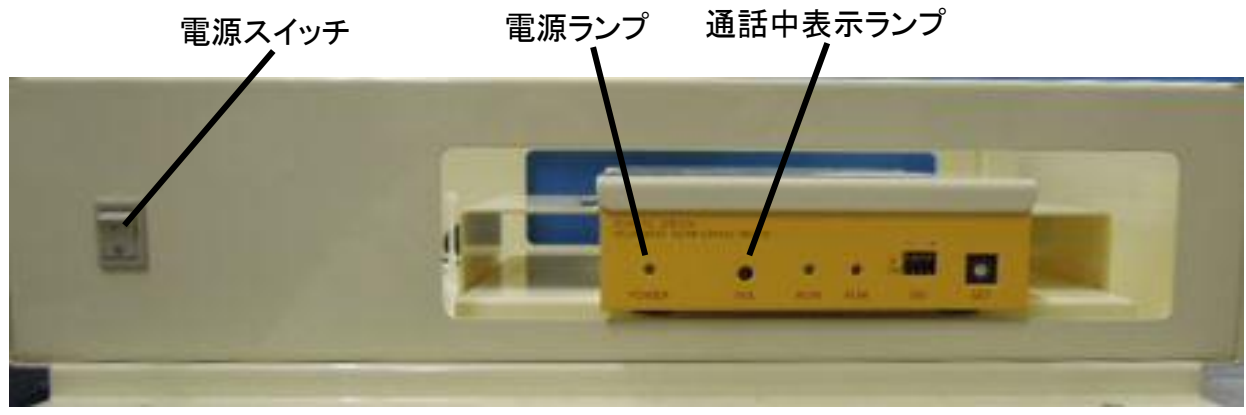

 電源スイッチ・・・・・・・・・・・・・・・・・・・・・・・・・・・情報コントローラーの電源スイッチです。 電源ランプ・・・・・・・・・・・・・・・・・・・・・・・・・・・・・・・・・・電源を入れると点灯します。 通話中表示ランプ・・・・・・・・・・・・・・・・・・・・・・電話受発信時に点灯します。 ※その他のランプは本システムでは使用しません。

### ■情報コントローラー背面

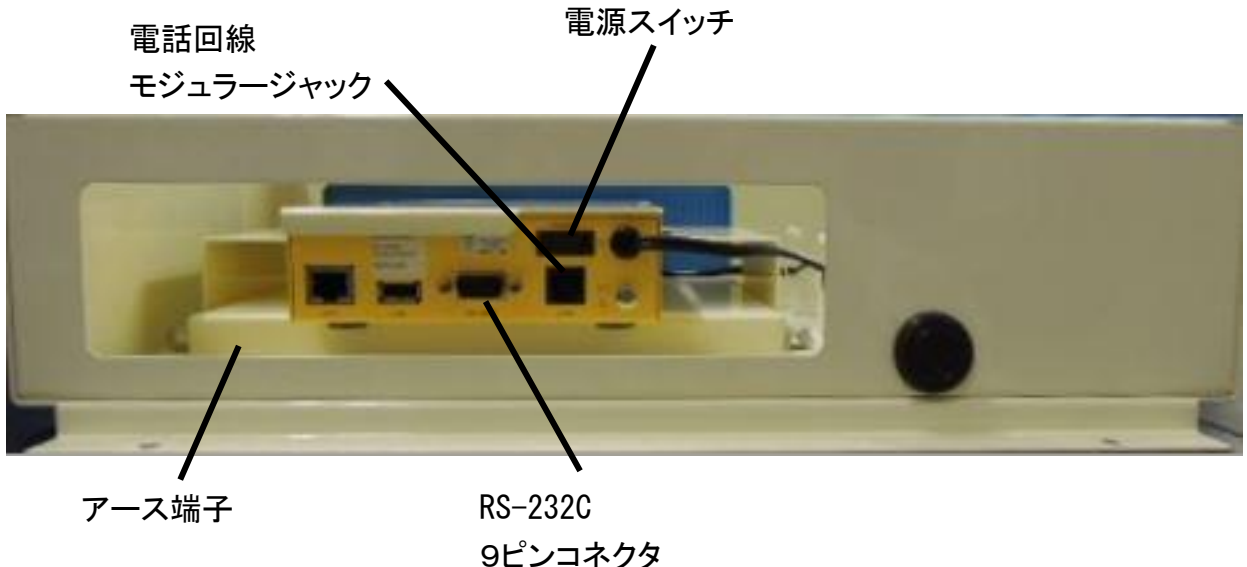

電源スイッチ・・・・・・・・・・・・・・・・・・・・・・・・・・・・内部部品の電源スイッチです。常時 ON でご利用ください。 電話回線接続用モジュラージャック・・・・・・・・・・付属の電話コードで電話回線と接続します。 RS-232C用コネクタ・・・・・・・・・・・・・・・・・・・・・・付属の RS-232C ケーブルでシステムコントローラーと接続します。 アース端子・・・・・・・・・・・・・・・・・・・・・・・・・・・・・付属のアースあみ線を接続します。 ※その他の端子は本システムでは使用しません。

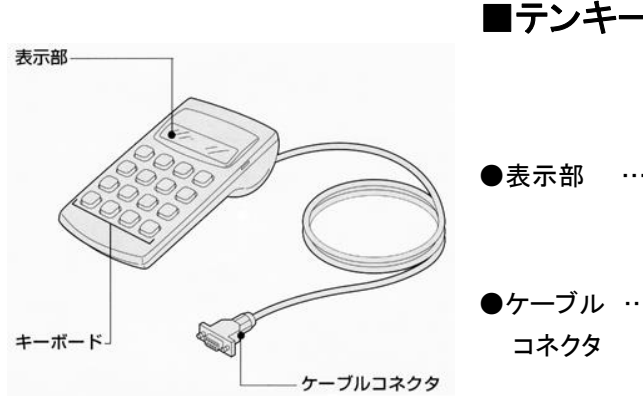

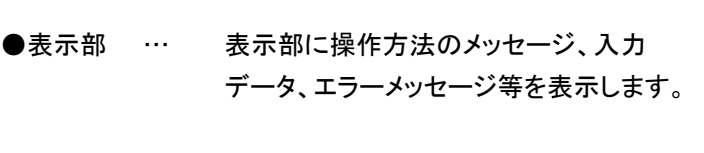

●ケーブル … コインランドリーのマイコンに接続してあります。

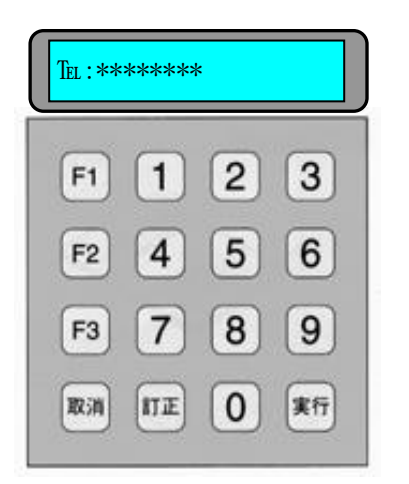

#### ●キーボード

- ・「F1」~「F3」… テンキーでの内容選択に使います。
- ・「取消」……… 内容の中止に使います。
- ・「実行」……… 入力した番号の実行及び確認キーとして使います。
- ・「訂正」………本システムでは使用しません。
- ・「0」~「9」……番号の入力に使います。

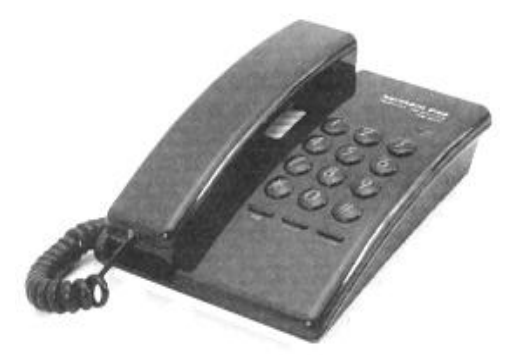

### ■電話機

・電話機の裏側に「DP/PB」切り替えスイッチがあります。 切り替えスイッチの設定を確認してください。

#### (補足)

情報コントローラーへの接続は出来ません。 電話回線の開通確認・緊急連絡等にお使いください。 使用の際には、情報コントローラー背面の電話線を差し替えて利用してくだ さい

# <span id="page-20-0"></span>2.2 電源の投入

(1)電源の投入確認

・電源プラグをコンセントに差込み、電源スイッチを「ON」にしたとき、電源ランプが点灯することを確認してください。

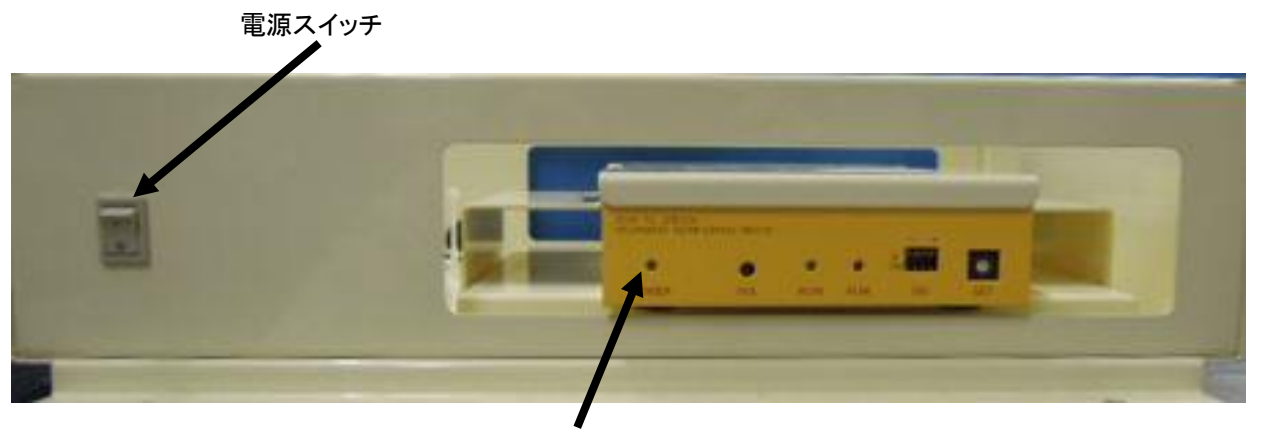

電源ランプ

### (2)ハローコールシステムの電源をONする場合

①情報コントローラーの電源スイッチを入れ(ON)ます。 ②乾燥洗濯機の1号機より機械の電源を入れ(ON)ます。 ③その後、システムコントローラーの電源を入れ(ON)ます。 (後に情報コントローラーの電源を入れ(ON)ますと、通信接続に1~2分かかり、その間ハローコールは使用でき ません)

### (3)ハローコールシステムの電源を OFF する場合

①先に情報コントローラーの電源スイッチを切り(OFF)ます。 ②その後、洗濯乾燥機の1号機及び2号機の順で電源を切り(OFF)ます。 \*ハローコールシステム中に、1 号機以降の電源を切る(OFF)と、「通信エラー」になります。 (洗濯乾燥機は動作します)

# <span id="page-21-0"></span>2.3 TOS ネットシステムでの設定

■ 先に TOS ネットシステムの設定を完了してください。 設定方法については TOS ネットシステムの説明書を参照してください。

■ TOS ネットシステムへの接続がない場合は P22 2.4 洗濯乾燥機での設定を行ってください。

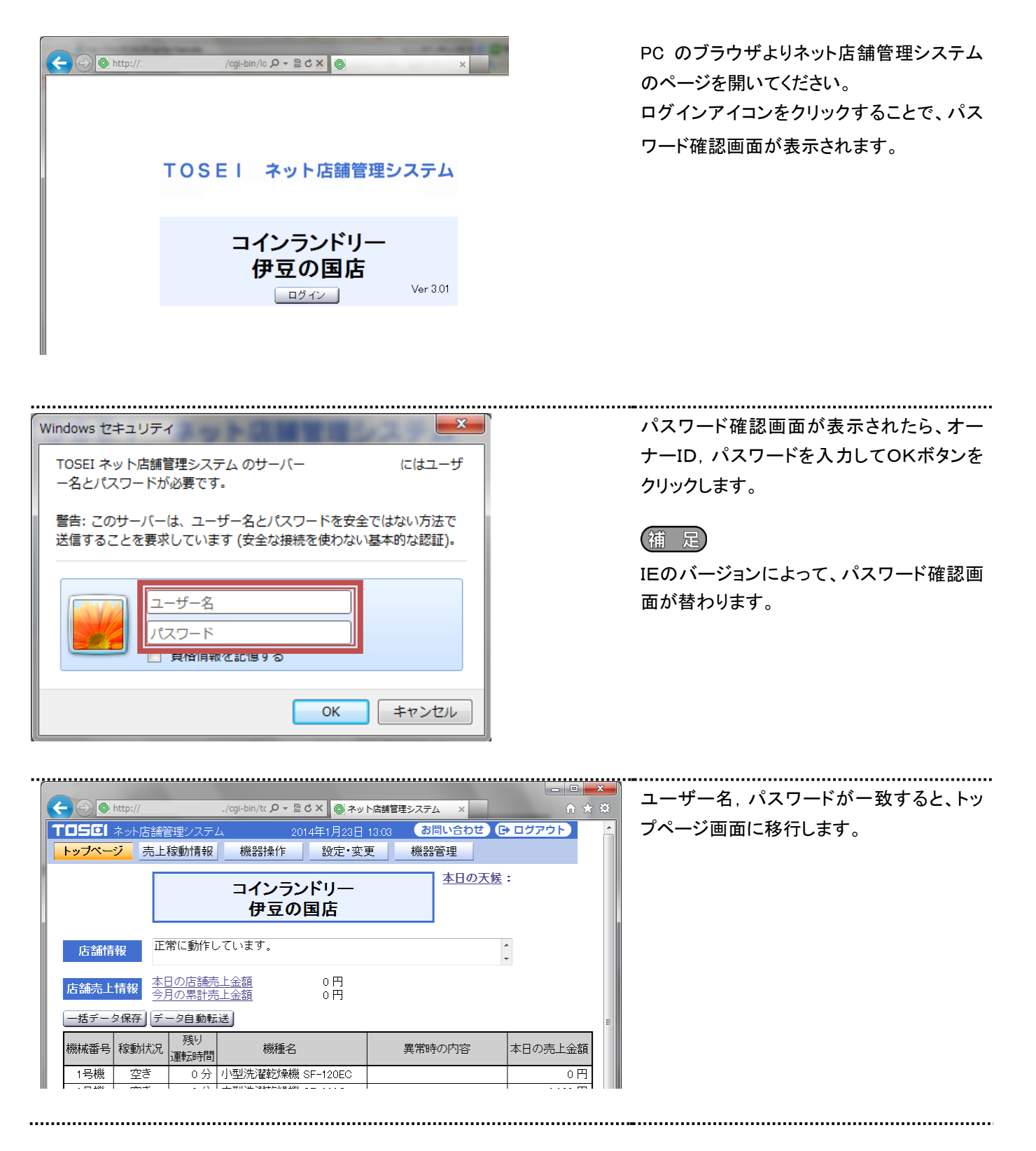

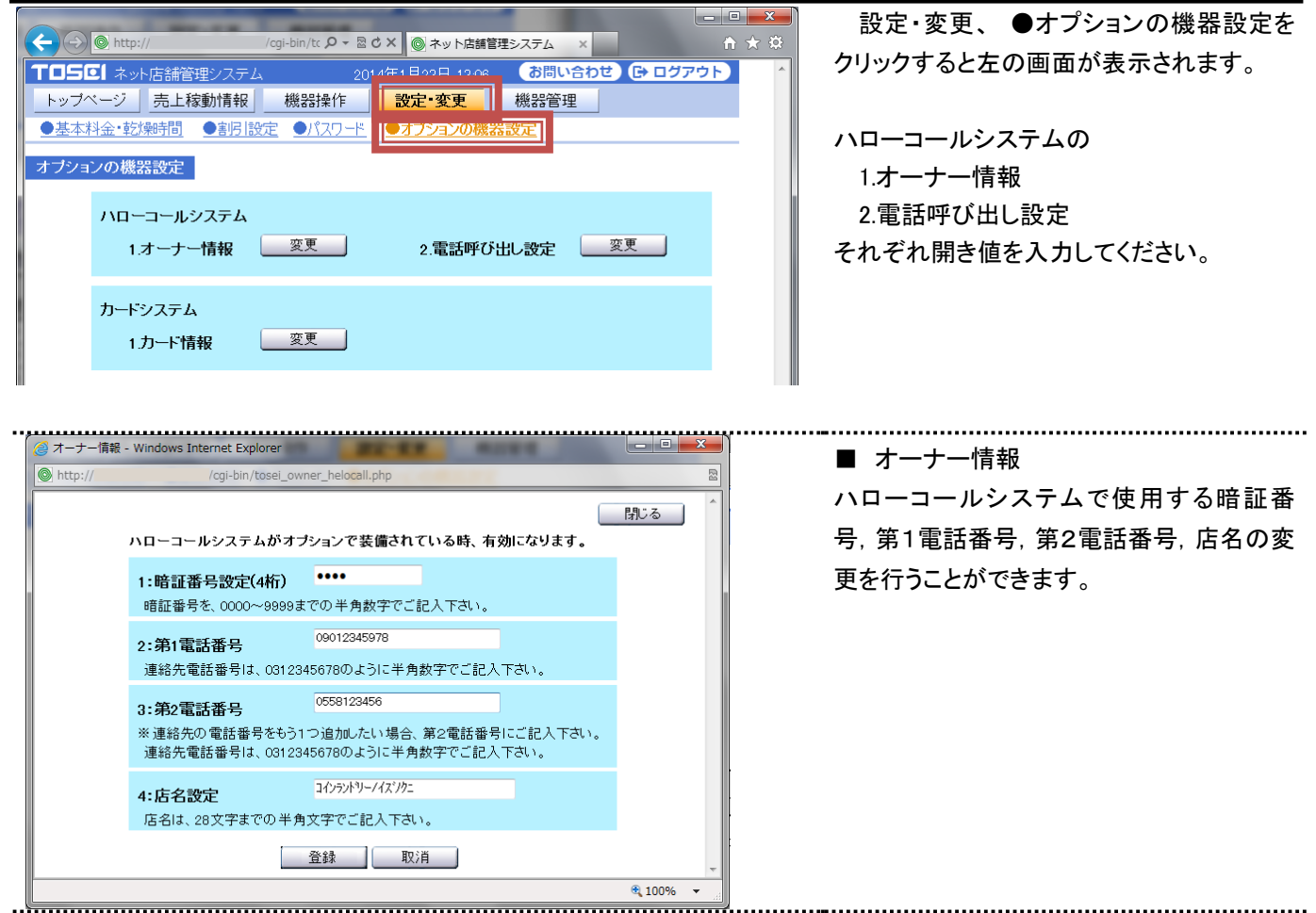

1.暗証番号設定 (設定範囲:0000~9999)

 この暗証番号は、電話で売上情報サービスを聞く時、システムコントローラー内に 装備されているプリンターで印刷を行う時などに、使用される暗証番号です。

2.第1電話番号設定

 この電話番号は、店内に設置されている機械などにエラーが発生した時に、音声で エラー発生したことを知らせるために使用される電話番号です。 電話番号登録されていない場合は、エラーが発生しても連絡を行いません。 電話番号登録は、10桁(市外局番含む一般電話),11(携帯電話)以外は登録不可。 また、0120(フリーダイヤル),0990(ダイヤルQ2)は、入力不可。

3.第2電話番号設定

 この電話番号は、店内に設置されている機械などにエラーが発生した時に、音声で エラー発生したことを知らせるために使用される電話番号です。 第1電話番号が登録されている時は、第1電話番号に電話発信後、第2電話番号に発信を行います。 電話番号登録されていない場合は、エラーが発生しても連絡を行いません。 電話番号登録は、10桁(市外局番含む一般電話),11(携帯電話)以外は登録不可。 また、0120(フリーダイヤル),0990(ダイヤルQ2)は、入力不可。

4.店名設定 (28文字以内の半角文字)

 この店名設定は、ハローコールシステムの音声案内(ハローサービス,空き情報など)で使用します。 この設定を変更することで、音声案内で発声する店名を変更することができます。

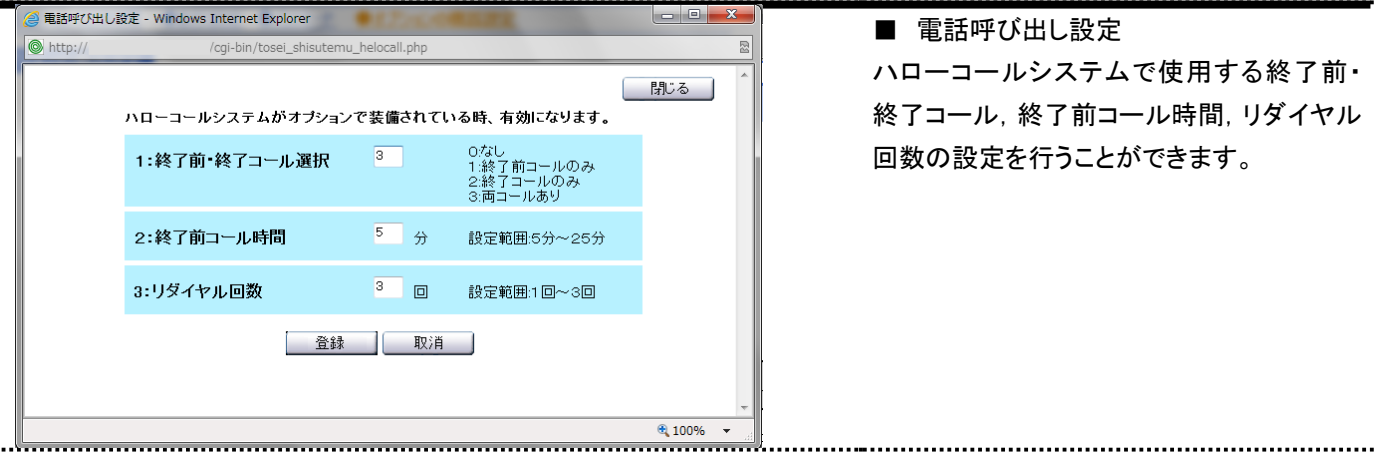

1.終了前コール・終了コール選択

ハローサービスで、終了前コール,終了コールそれぞれの発信選択を行うことがでます。

- 0:なし ・・・ハローサービスなし
- 1:終了前コール・・・終了前コールのみ有効
- 2:終了コール ・・・終了コールのみ有効
- 3:両コールあり・・・終了前コール,終了コールを有効。

 2.終了前コール時間(設定範囲:5分~25分) 初期設定:5分 ハローサービスの、終了前コール時間を設定できます。 残り時間が、設定されている時間を下回ったら、使用しているテンキーに登録されている電話番号に終了前 コールを行います。

コール内容:おはようございます。(こんにちは,こんばんは)

お洗濯ものの仕上がりが、あとX分ですご準備下さい。

 3.リダイヤル回数 (設定範囲:1回~3回) ハローサービスで、登録されている電話番号に発信した時、通話中などで着信できない時、再発信できる回数 を設定できます。

# <span id="page-24-0"></span>2.4 洗濯乾燥機での設定

- 先に洗濯乾燥機の号機設定をおこなってください。 P19 2.3 TOSネットシステムでの設定を行った場合はこの作業は不要です。 ・登録は1号機(親機)でおこないます。
	- ・1号機のパネルを開き、マイコン操作部とテンキーにて入力します。

 あらかじめ登録されている暗証番号(ID)を、セットすることによりオーナーモードの変更が可能になります。 (各項目は、テンキーにて変更します)

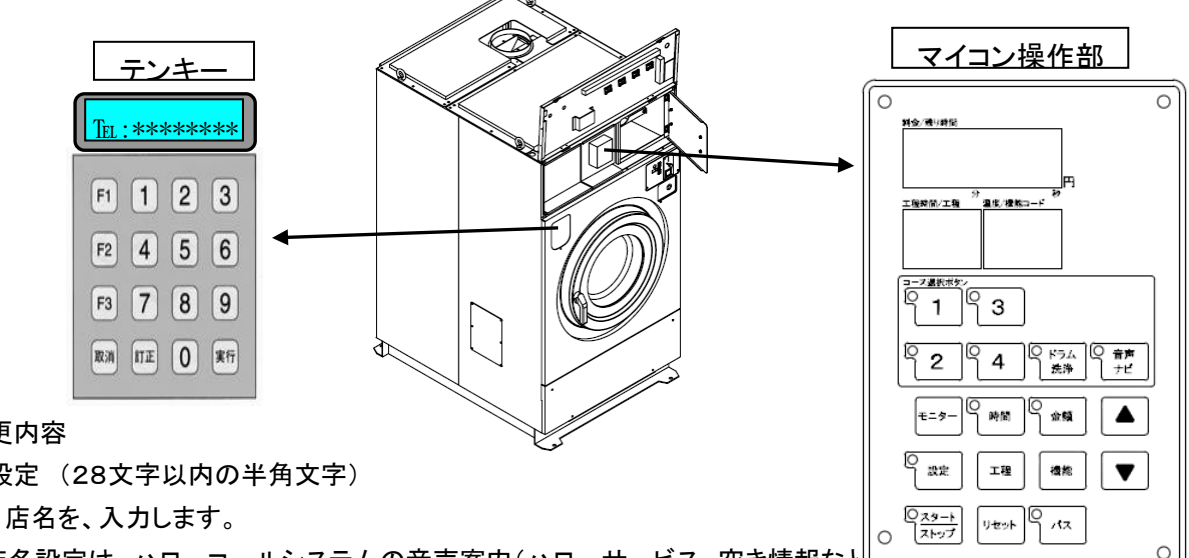

②変更内容

1: 店名設定 (28文字以内の半角文字)

主名,店名を、入力します。

この店名設定は、ハローコールシステムの音声案内(ハローサービス、空き情報なと この設定を変更することで、音声案内で発声する店名を変更することができます。

入力数は、14文字(カタカナ,英字,数字で ","は1文字に換算)まで可能です。 ただし、店(テン)表示は自動的に表示されるので14文字には含みません。

#### 2: 暗証番号設定 1号機のみ(親機)

オーナーの暗証番号(4桁)を、変更するための設定です。 この暗証番号は、電話で売上情報サービスを聞く時、システムコントローラー内に 装備されているプリンターで印刷を行う時などに、使用される暗証番号です。

設定範囲は、0001~9999までです(それ以外の登録はできません)

3: 第1電話番号設定

この電話番号は、店内に設置されている機械などにエラーが発生した時に、音声で エラー発生したことを知らせるために使用される電話番号です。 電話番号登録されていない場合は、エラーが発生しても連絡を行いません。

(下記の電話番号チェックを行いイレギュラーの場合、登録しないで電話番号再入力表示を行います)

 1:入力番号の頭"0"のチェック 2:0120\*\*\*\*,0990\*\*\*\*のチェック

# ※詳細手順については P35 4.1.1 オーナーモード設定手順をご確認ください。

#### **3.** 使用方法

# <span id="page-25-0"></span>3 ハローコールシステムの使用方法

(補 足)

- 留守番電話等につながった場合、システム上は相手に電話がつながったと判断するため、再コールは行いません。
- ・ 電話機へのキー入力は音声ガイダンスが流れ、発信音(ピー)がなった後に行ってください。 音声ガイダンス中に入力した場合はシステムが感知しません。
- 発信音の後 10 秒以上キー入力を行わない場合、自動的に電話を切断します。

# <span id="page-25-1"></span>3.1 ハローサービスの使用方法 ハローサービス(通常モード)

### ・コインランドリー利用者の洗濯物の仕上がり時間を、指定された電話を呼び出し、 音声で伝えるシステムです。

① 洗濯乾燥機の操作手順に従って洗濯を始めます。

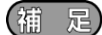

- ・ ハローサービスを利用される場合は、運転開始後 3 分以内に下記操作を行ってください。
- ② 各機械に取付けてある「テンキー」にお客様の連絡先 電話番号を入力してください。

#### (箱 足)

運転開始から3分以内に番号入力をしない場合、 非通知モードに移行してテンキー入力は無効になり ます。

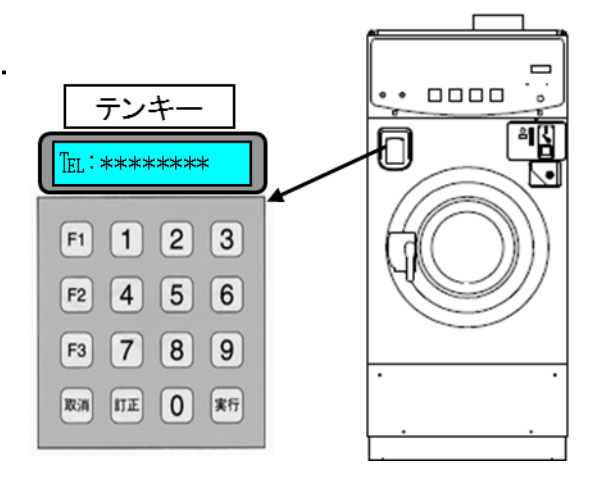

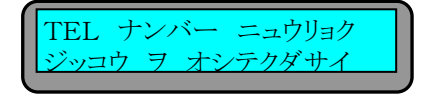

#### **3.** 使用方法

電話番号が正しければ、実行キーを押して下さい。

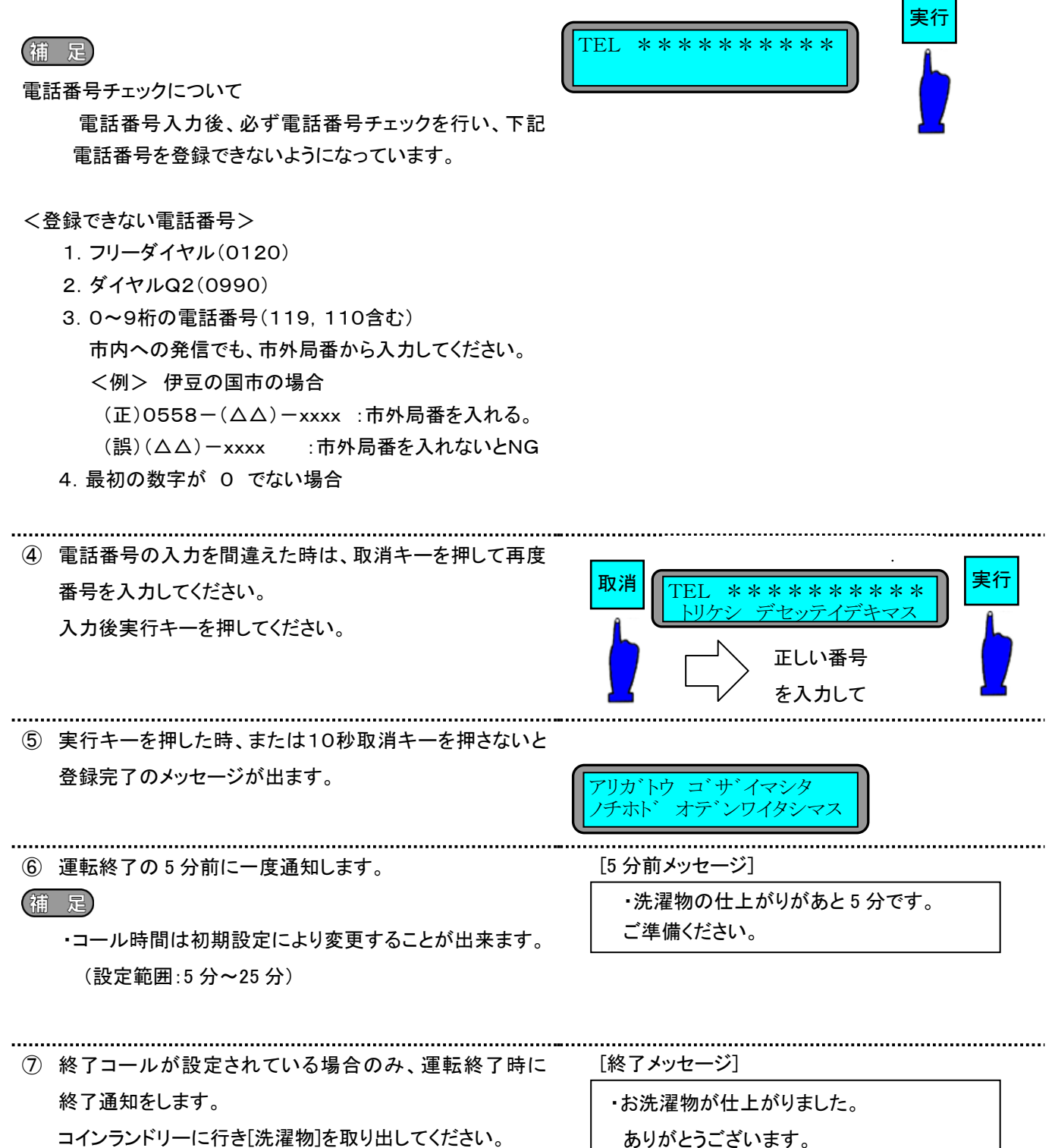

- (猫 足)
- ・終了コール設定方法は 19~21 ページ・40~46 ページ参照

■ 電話番号入力フロー

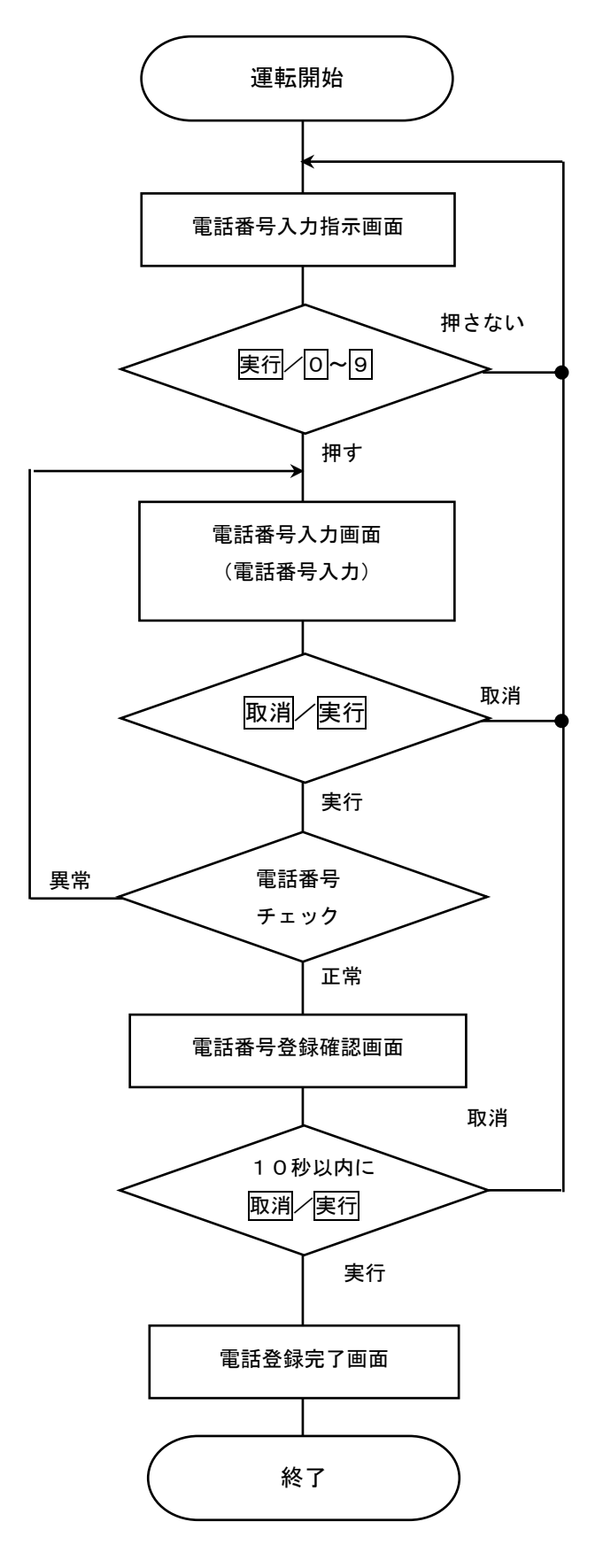

運転開始してから3分以内に電話番号登録が行わ なければ、電話番号入力指示画面を消去して終了す る。

電話番号入力画面表示中にテンキー入力が1分間 ない場合、電話番号入力画面を消去して終了する。

電話番号登録確認画面表示中、取消を10秒間押さ ない時、または、実行を押すと電話番号登録を行い 電話番号登録完了画面を表示する。

電話番号登録確認画面表示中、取消を押すと電話番 号入力指示画面に戻る。

# <span id="page-28-0"></span>3.2 空き情報サービスの使用方法

# 空き情報サービス

# ・お客様が、コインランドリーに電話をかけることにより、空いている機械台数を音声で 告知するシステムです。

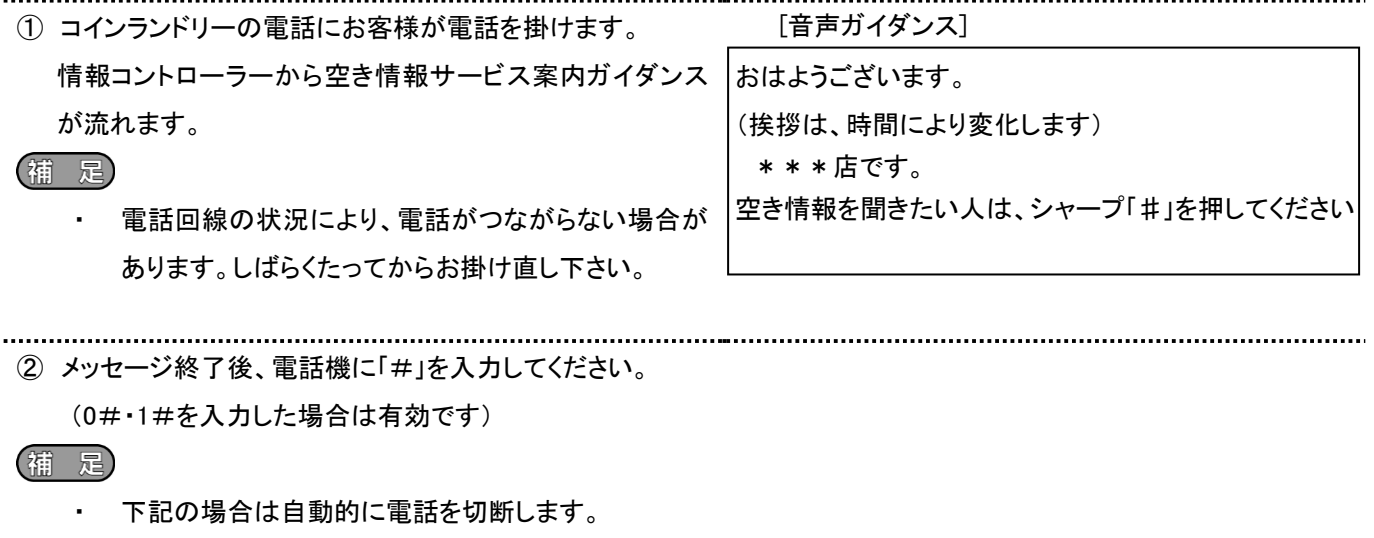

- 1)シャープ「#」を10秒以上入力されない時
- 2)入力番号を連続して3回以上間違えた時
- 3)入力番号を 7 桁以上 3 回入力した時

③ 入力番号を確認後、空き情報を告知します。

また、「9#」を押すことで空き情報を再送します。

#### 辅足

・ 「9#」による再送で計3回空き情報を聞いた時は 自動的に電話を切断します。

[空き情報1-機械が空いている時]

現在 洗濯乾燥機が△台,洗濯機が△台, 乾燥機が△台空いています。 ご利用される方は、お早めにおこしください。 再度聞きたい時には、数字の9を押しシャープを押して ください。

[空き情報 2-機械が空いていない時]

現在 機械は全て使用中です。 稼動している機械の終了予定時間は、 洗濯乾燥機がXX分後に、洗濯機がXX分後に, 乾燥機がXX分後です。 再度聞きたい時には、数字の9を押しシャープを押して ください。

**3.** 使用方法

ı

# <span id="page-29-0"></span>3.3 売上情報サービスの使用方法

# 売上情報サービス

#### ・オーナー様が、売上情報を知りたい時コインランドリーに電話をかけ、売上情報等を音 声で聞けるシステムです。 [音声ガイダンス] ① コインランドリーの電話にオーナー様が電話を掛けます。 情報コントローラーから空き情報サービス案内ガイダンス おはようございます。 が流れます。 (挨拶は、時間により変化します) (補足) \*\*\*店です。 空き情報を聞きたい人は、シャープ「#」を押してください ・ 電話回線の状況により、電話がつながらない場合が あります。しばらくたってからお掛け直し下さい。 ② メッセージ終了後、電話機に「\*\*#」を入力してください。 (補足) 音声ガイダンス後に間違えて「#」を押した場合は、 空き情報サービスとなります。売上情報を確認する 場合は電話をかけ直してください。 ③ メッセージ終了後、電話機に暗証番号(\*\*\*\*4桁)を [音声ガイダンス] 入力して「#」を押してください。 \*\*\*店です。 (補 足) 暗証番号を入力し、「#」を押してください。 ・ 下記の場合は自動的に電話を切断します。 1)10秒以上入力されない時 2)暗証番号を4回以上間違えた時(以後、売上情報 の禁止をリセットしない限り、売上情報を聞けませ ん。 [音声ガイダンス] ④ 売上情報が禁止されている場合 現在、売上情報サービスは禁止されています。 システムコントローラーの電源を一度、入り切りする事で 解除できます。 [売上情報ガイダンス] ⑤ 暗証番号確認後、売上情報ガイダンスが流れます。 今回の売上は数字の1, メッセージ終了後、聞きたい情報の数字を押すことにより 前回の売上は数字の2, 情報が聞けます。 累計は数字の3, (補 足) 機械動作状況は数字の4, 空き情報は数字の5を押してください。音声ガイダンスは「再度、聞きたい時には、数字の XX(最後に確認した番号)を押してください。」と流れ ますが、聞きたい情報の数字を押すことでそれぞれ の情報を確認できます。

終了する場合はそのまま電話をお切りください。

#### **3.** 使用方法

● 売上情報ガイダンス

今回の売上金額は、時間によってクリアされません。

(詳細は、次ページを参照してください。)

1 今回の売上金額

○ △△△店、XX時XX分現在の売上は、合計\*\*\*\*\*\*\*\*円です。

再度、聞きたい時には、数字の1を押してください。

2 前回の売上金額

○ △△△店、前回の売上は、合計 \* \* \* \* \* \* \* \* 円です。

再度、聞きたい時には、数字の2を押してください。

3 累計売上金額

○ △△△店、XX時XX分現在の売上は、累計で、\*\*\*\*\*\*\*\*円です。 再度、聞きたい時には、数字の3を押してください。

- 4 機械動作状況
	- ①:正常動作時

○ △△△店の機械は、正常に動作しています。

②:通信異常

○ △△△店です。通信障害が発生しています。

- ③:機械異常(Er01~Er21)
	- △△△店です。X号機にエラーXXが発生しています。
	- \* 同時にエラーが発生している時(②,③)

○ △△△店です。通信障害及びX号機にエラーXXが発生しています。

#### (補 足)

(エラーコードは、最大2つ(エラー同発)まで音声で出します。)

#### 5 空き情報

3.2 空き情報サービスの使用方法を参照してください。

● 今回の売上について

今回の売上とは、オーナー様が売上金額クリア処理をおこない、今回の売上金額をクリアした時点から 次回、今回の売上をクリアするまでの合計売上金額のことを指します。

[チャート図:今回の売上金額の流れ]

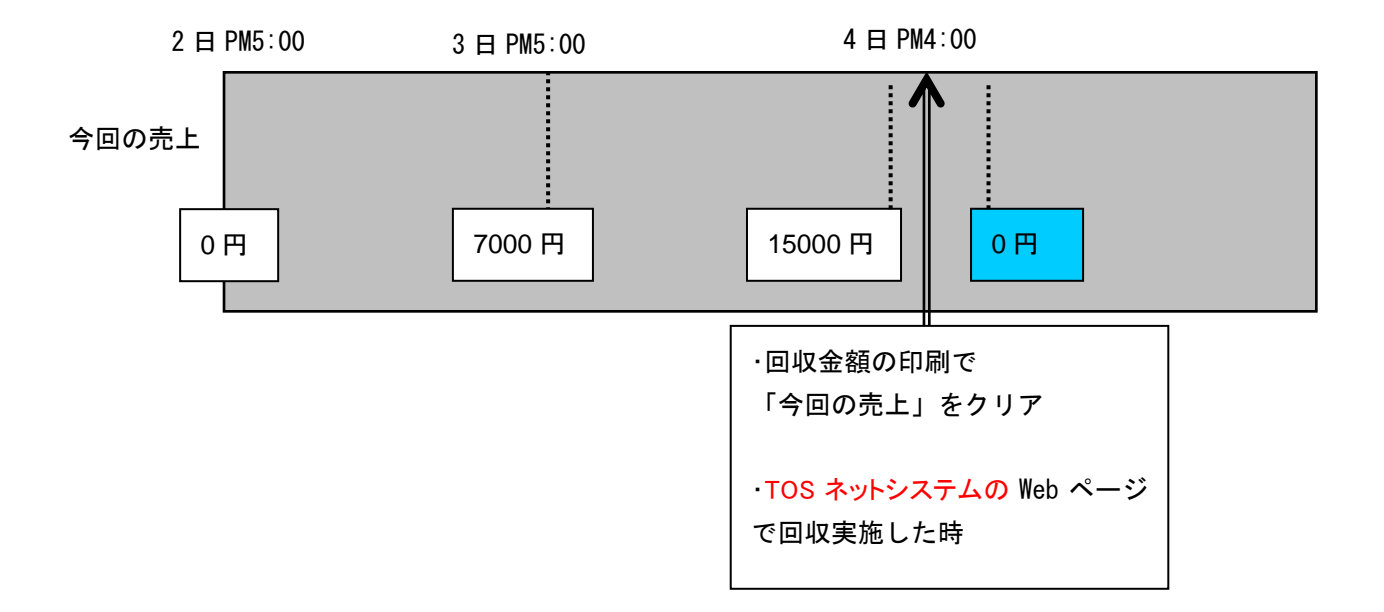

● 前回の売上について

前回の売上とは、オーナー様が売上金額クリア処理をおこない、今回の売上金額をクリアした時、 クリアする前の今回の売上金額が前回の売上に上書きされます。

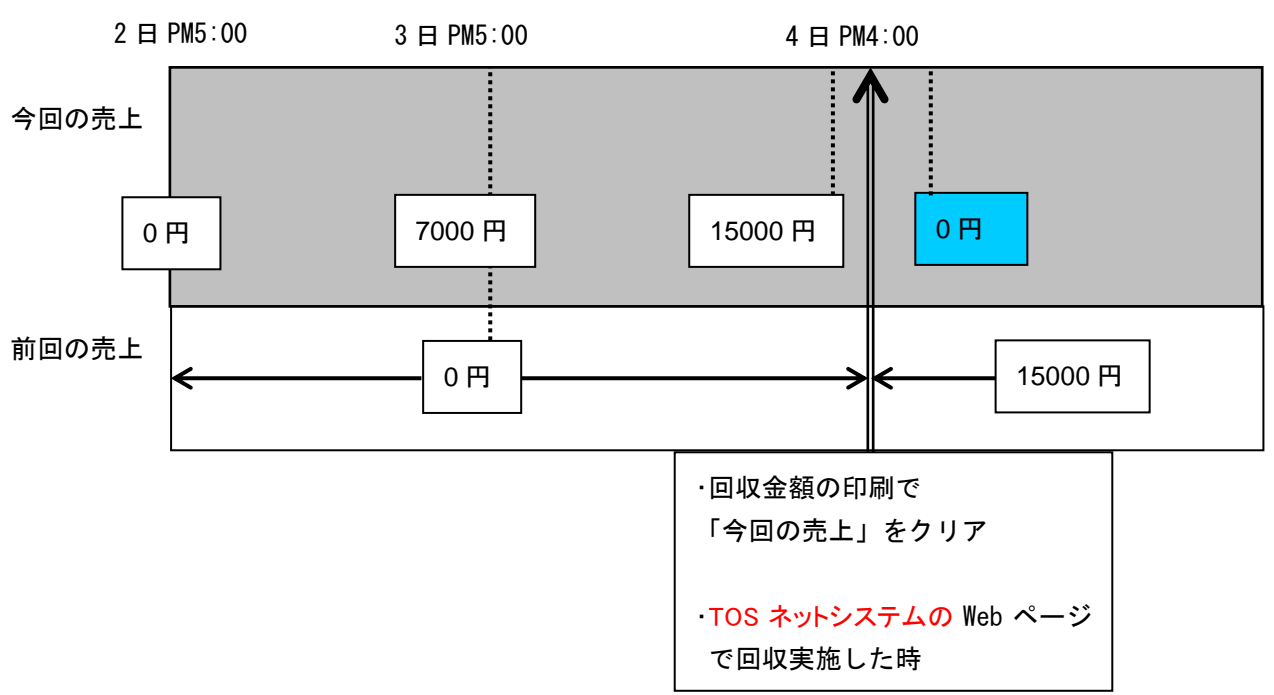

[チャート図:前回の売上金額の流れ]

● 累計金額について

累計金額とは、オーナー様が売上金額クリア処理をおこない、累計金額をクリアした時点から次回累計金額を クリアするまでの売上金額のことを指します。

この累計売上金額は、TOSネットシステムの月計売上金額とは異なります。 ハローコール単体の場合、累計金額のクリアを行うと"今回の売上金額"もクリアされます。

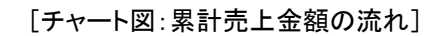

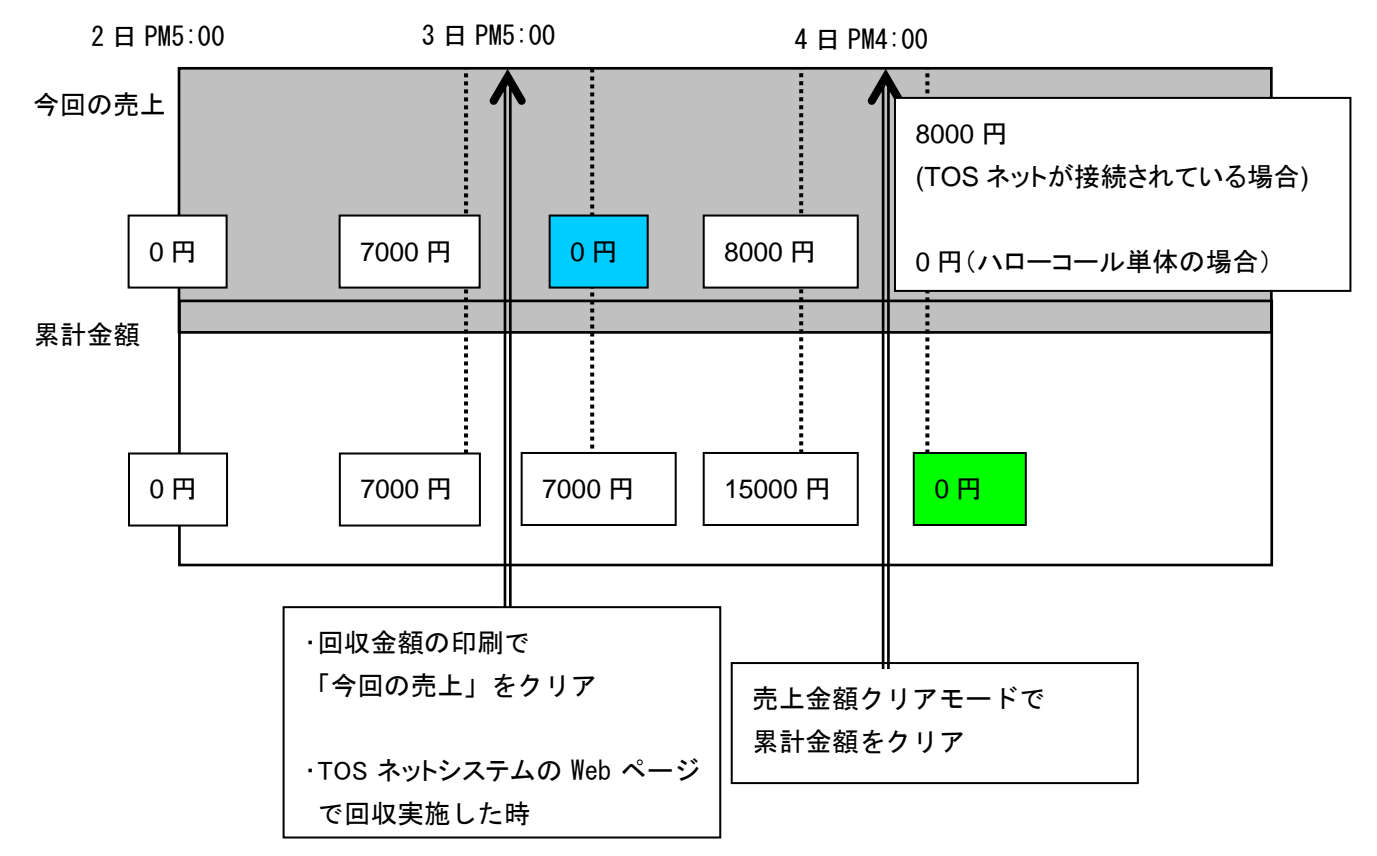

# <span id="page-33-0"></span>3.4 監視サービスの使用方法

### 監視サービス

### ・このサービスは、コインランドリーで発生した「トラブル・エラー」をモニタリングして、 オーナー指定電話番号(最大2つまで登録可能)へ音声で伝えるシステムです。

\*このサービスを利用するには、あらかじめシステムコントローラーにオーナー指定電話番号を登録する必要があります。 (登録方法は、P19 2.3 TOS ネットシステムでの設定 と P22 2.4 洗濯乾燥機の設定 を参照して下さい。)

① コインランドリーで「トラブル・エラー」が発生

② システムコントローラーは、接続されている各機械を リアルタイムに監視して、トラブル発生時はその情報 を、あらかじめ登録したオーナー指定の電話番号へ掛 けて音声にてエラー内容を伝えます。

[売上情報ガイダンス]

XXXXXX店です。 XX号機で XX 異常 xx が、発生しました。 再度聞きたい時には、数字の9を押しシャープを押して ください。

③ エラー内容を確認後、電話をお切りください。

また、「9#」を押すことでエラー内容を再送します。

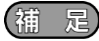

「9#」による再送は何度でも出来ます。

#### (補 足)

電話通知を行った際に、話中や通信不可能な状態の場合は 3 回まで再コールを行います。3 回かけてもつながらない 場合には、以後その番号には発信しません。

再コール回数は設定により変更することが出来ます。(設定範囲:1 回~3 回 設定方法は 19 ページ・40 ページ参照)

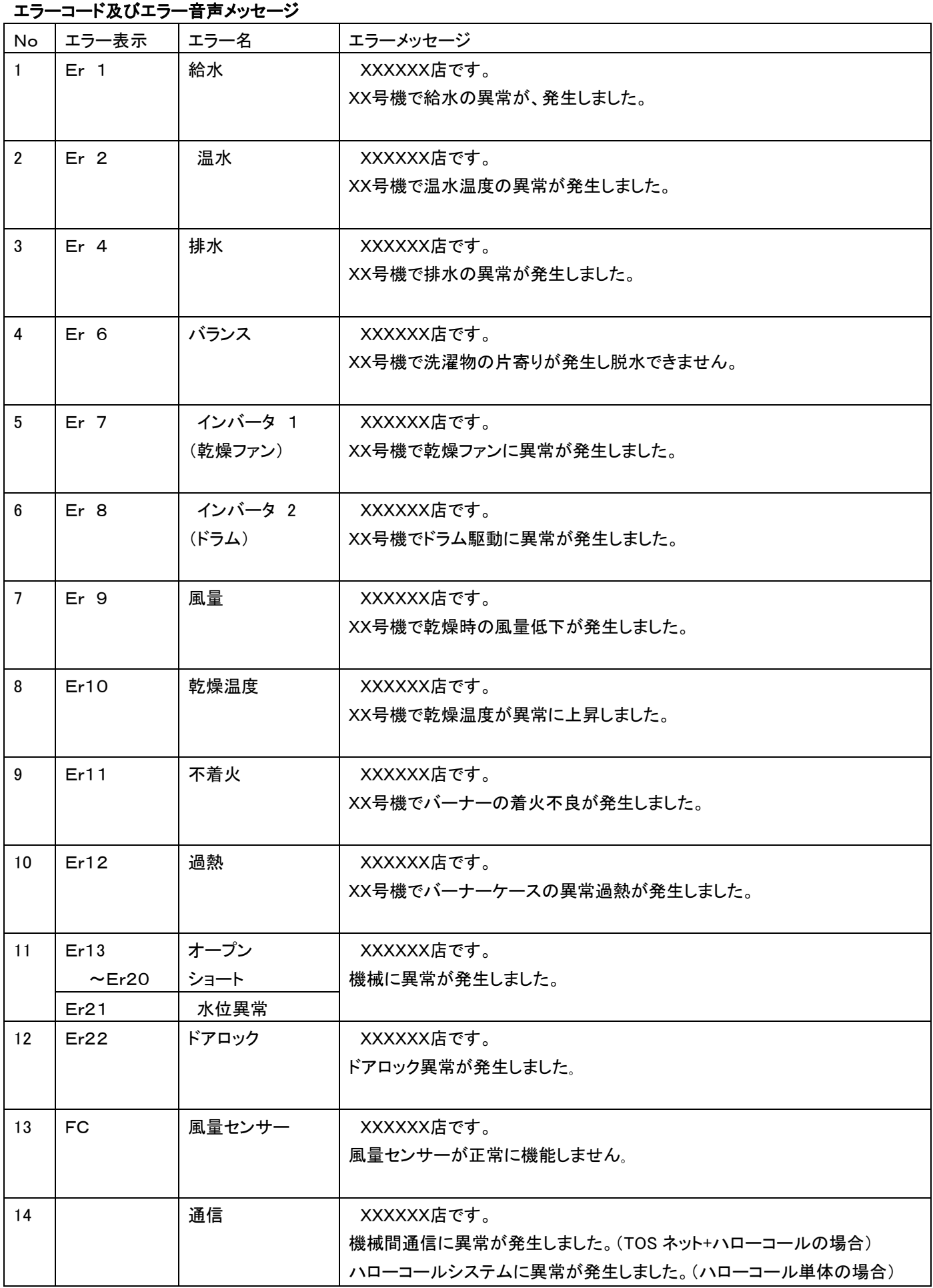

# <span id="page-35-0"></span>4 システムの設定

# <span id="page-35-1"></span>4.1 ハローシステム設定

・登録は1号機(親機)にて入力します。

・1号機(親機)のパネルを開き、マイコン操作部とテンキーにて入力します。 あらかじめ登録されている暗証番号(ID)を、セットすることによりオーナーモードの変更が可能になります。 (各項目は、テンキーにて変更します)

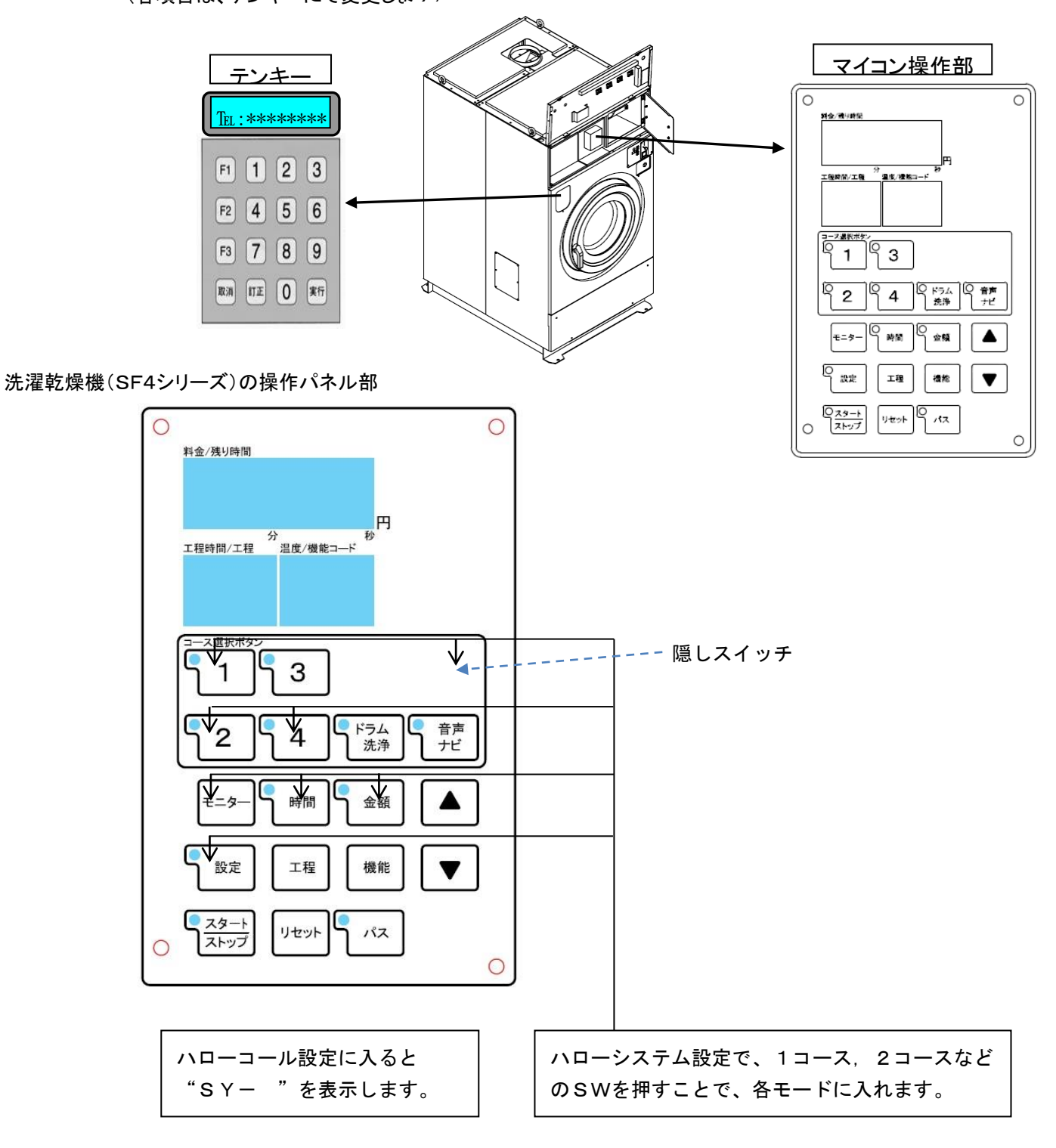

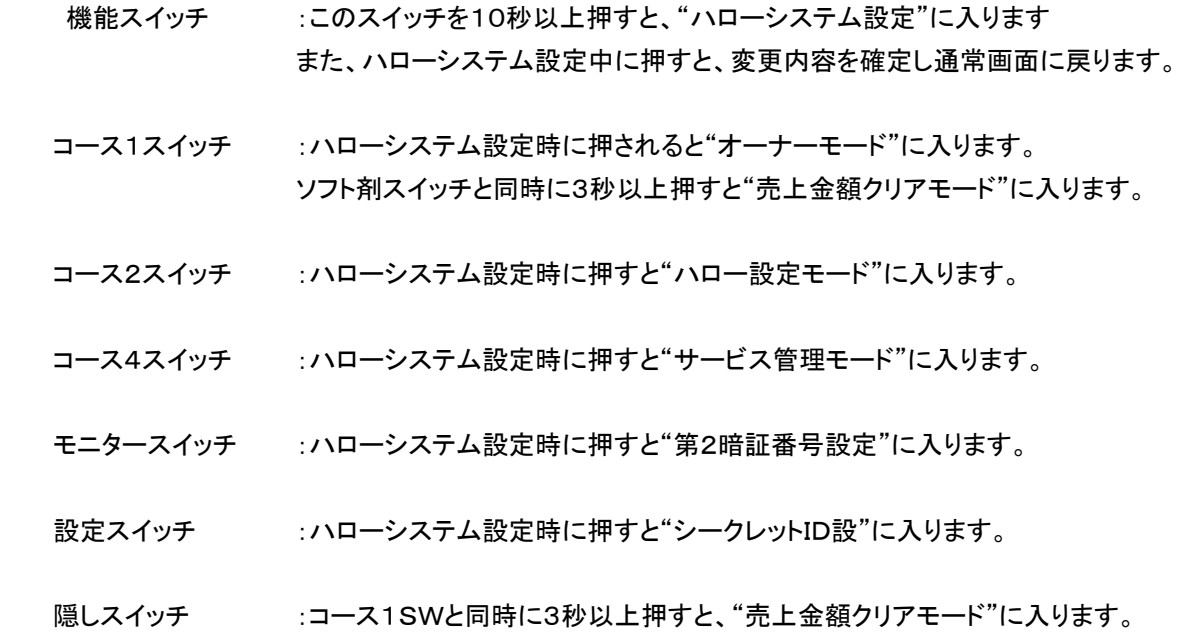

[ハローシステム設定構成図]

ハローシステム設定 :操作部の機能スイッチを10秒間以上押してください。

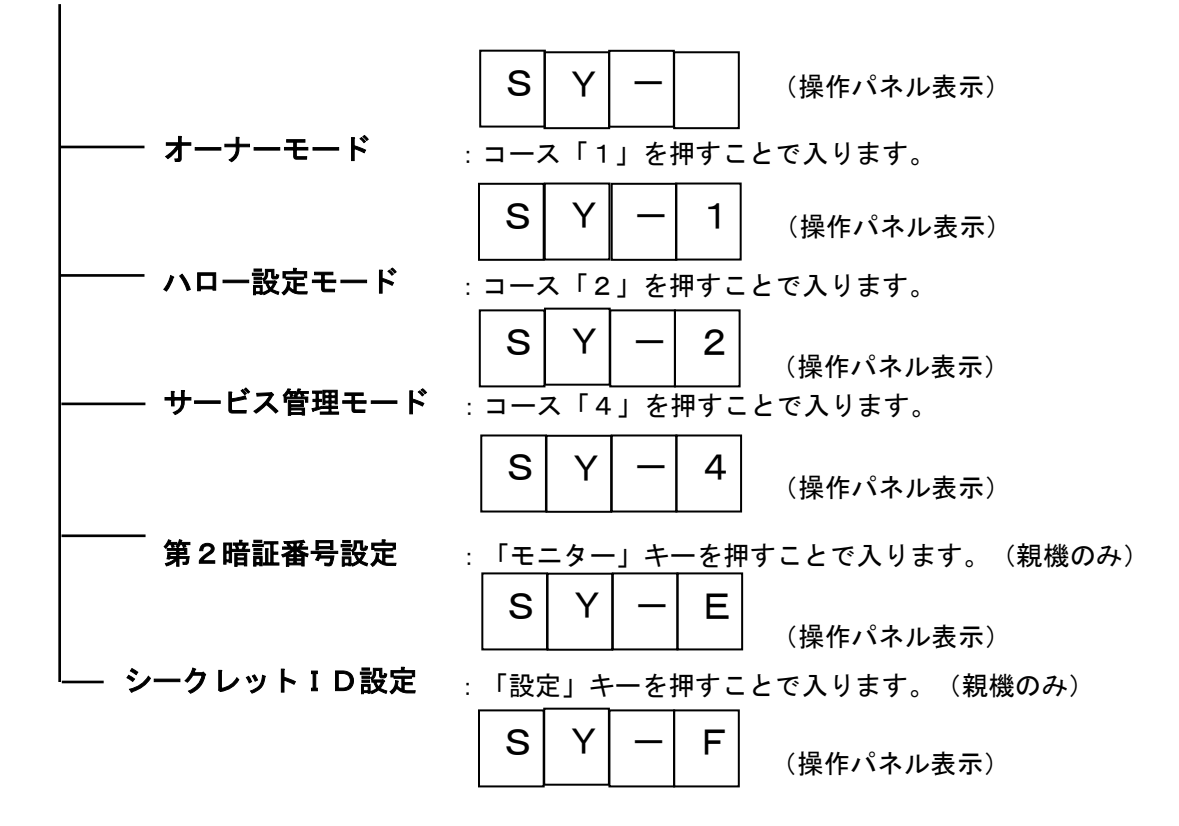

売上金額クリアモード

:操作パネル上にある「接続1SW」と「隠しSW」を、同時に3秒以上長押し すると入ります。

(詳細は、P48 4.2「売上金額クリアモード」を参照のこと)

# <span id="page-37-0"></span>4.1.1 オーナーモード設定

 このモードは、店名,オーナー暗証番号,連絡先電話番号の登録及び売上金額情報を表示します。 機械待機中に、操作パネル上にある機能スイッチを10秒以上長押して、"ハローシステム設定"に入りコース1スイッ

チを押したあと、テンキーでオーナー暗証番号を入力し一致することでこのモードに入ります。

(各項目は、テンキーにて変更します。)

ただし、1~4の項目は1号機(親機)のみ、設定できます。

1:店名設定

主名, 店名を、入力します。

主名,店名それぞれ14文字(カタカナ,英数字)まで入力可能です。

ただし、テン(店)表示は自動的に表示されるため、入力する必要はありません。

#### 2:オーナー暗証番号設定

オーナー暗証番号(4桁)を、変更するための設定です。

設定範囲は、0000~9999までで、それ以外の登録はできません。

3:オーナー電話番号設定(第1電話番号)

オーナーに機械のトラブルを連絡するための電話番号を設定することができます。

- ただし、下記の電話番号チェックを行い異常入力の場合、登録しないで電話番号再入力
- 表示を行います。

 電話番号登録は、10桁(市外局番含む一般電話),11桁(携帯電話)以外は登録不可。 また、0120(フリーダイヤル),0990(ダイヤルQ2)は、入力不可。

4:第2電話番号設定

 オーナーに機械のトラブルを連絡するための第2電話番号を設定することができます。 この第2電話番号が登録されている時は、第1電話番号発信後この電話番号に発信を行い同じ内容を連絡 します。

#### 5:売上情報表示

 売上金額情報(本日,前回,累計,100円枚数,500円枚数)を表示します。 ただし、合計売上金額(本日,前回,累計)は、1号機(親機)でのみ表示できます。

- 1) 本日の合計売上金額(1号機のみ)
- 2) 前回の合計売上金額(1号機のみ)
- 3) 合計累計売上金額(1号機のみ)
- 4) 今回の売上金額
- 5) 前回の売上金額
- 6) 累計売上金額
- 7) 100円枚数(累計売上金額に対しての枚数)
- 8) 500円枚数(累計売上金額に対しての枚数)

### オーナーモード設定手順

機械待機中に操作パネル上にある機能スイッチを10秒以上押してハローシステム設定に入り、 コース1スイッチを押すことによりオーナーモードに入ります。 設定途中で抜ける場合は、操作パネル上の機能スイッチを押してください。

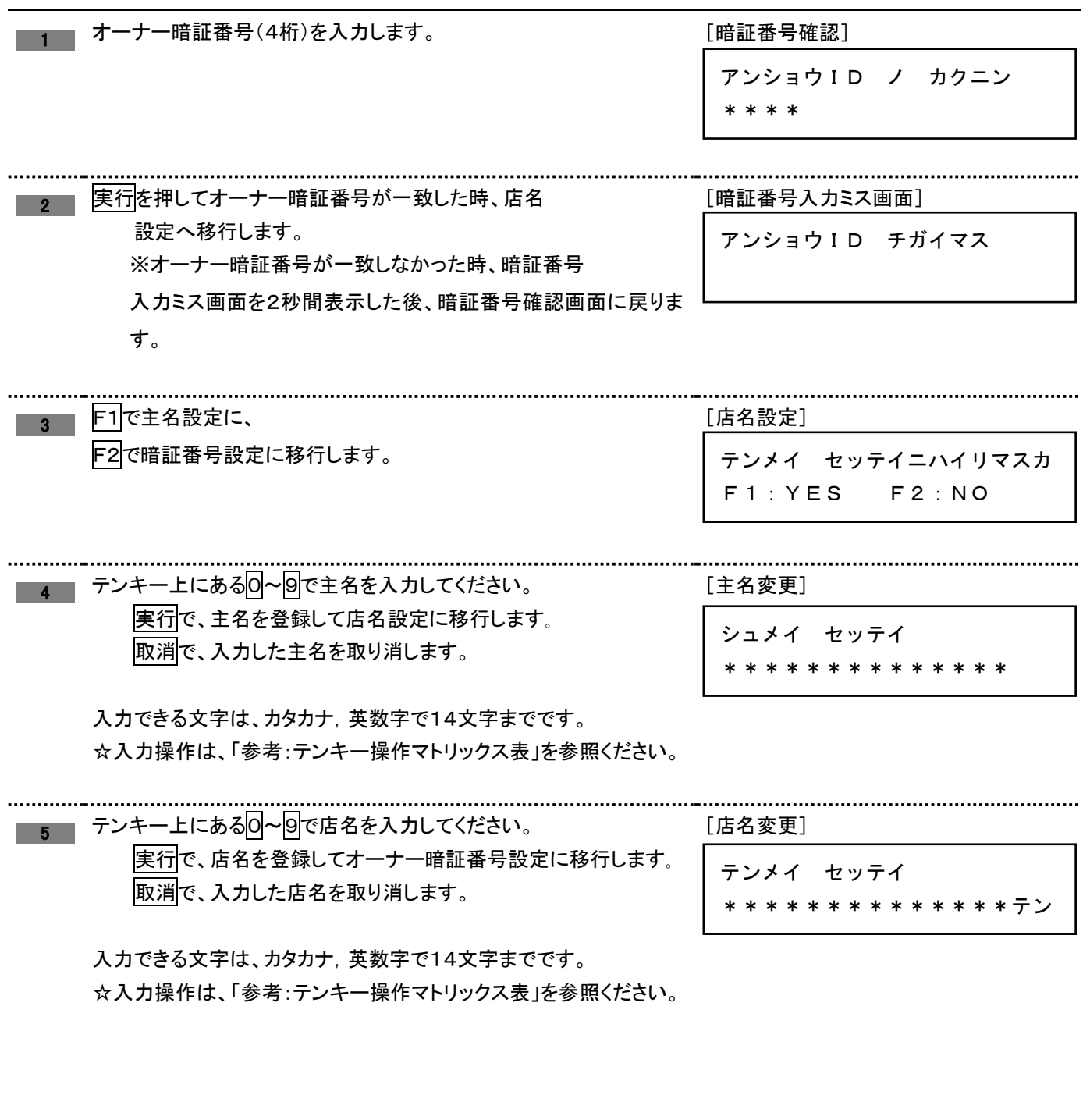

6

参考:テンキー操作マトリックス表

・主名,店名の入力(オーナーモード)を、下記マトリックス表で行います。

・入力可能文字は、カナ,英数字,句点,濁点のみとなります。

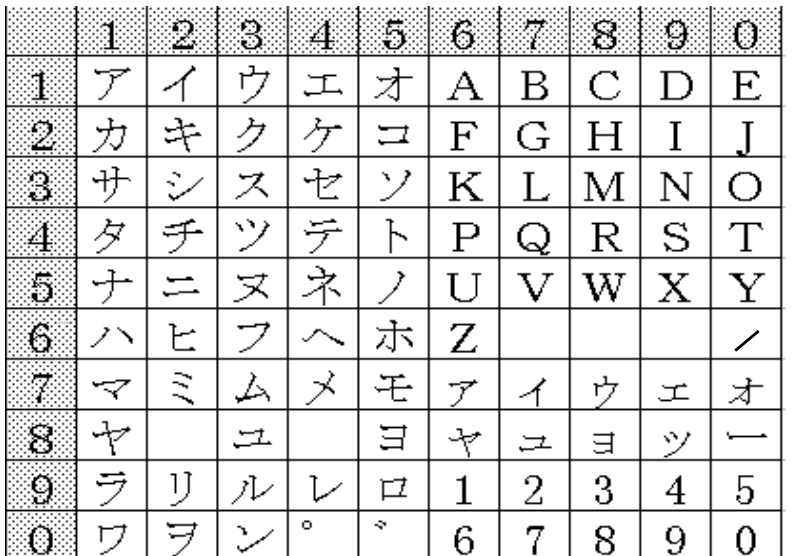

入力例)"コインランドミニ"を入力する。

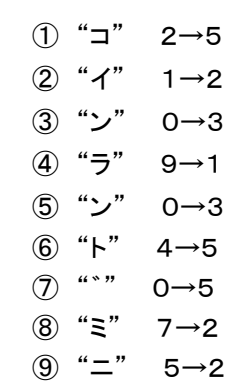

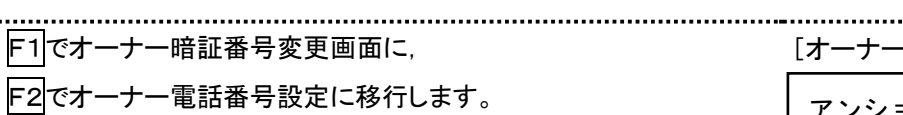

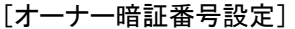

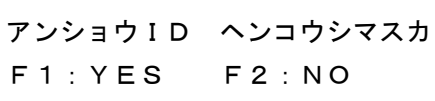

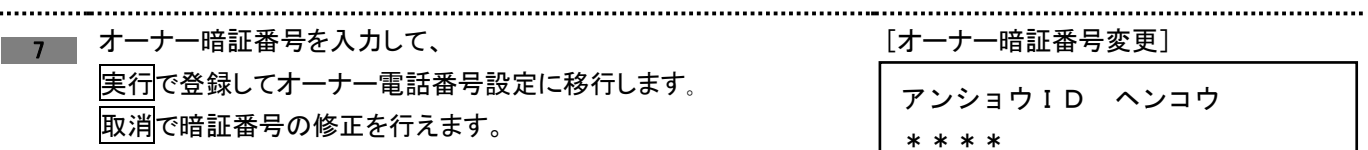

【設定範囲】0000~9999

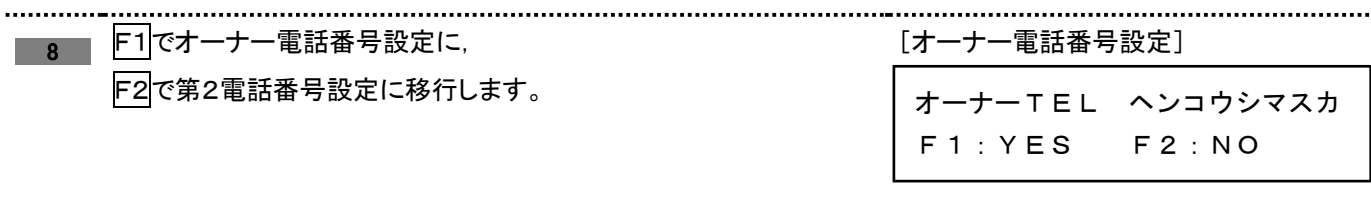

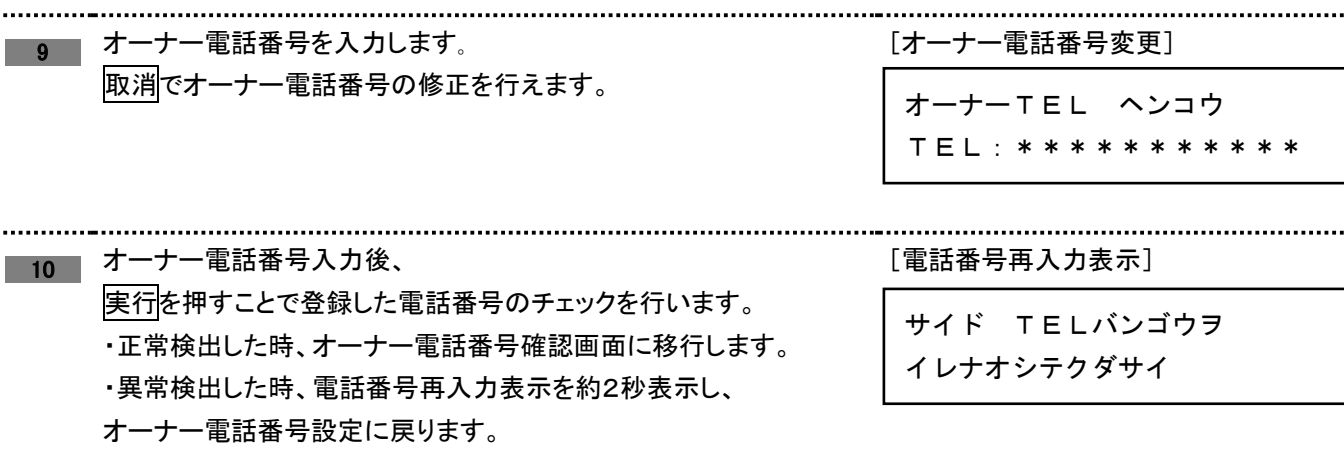

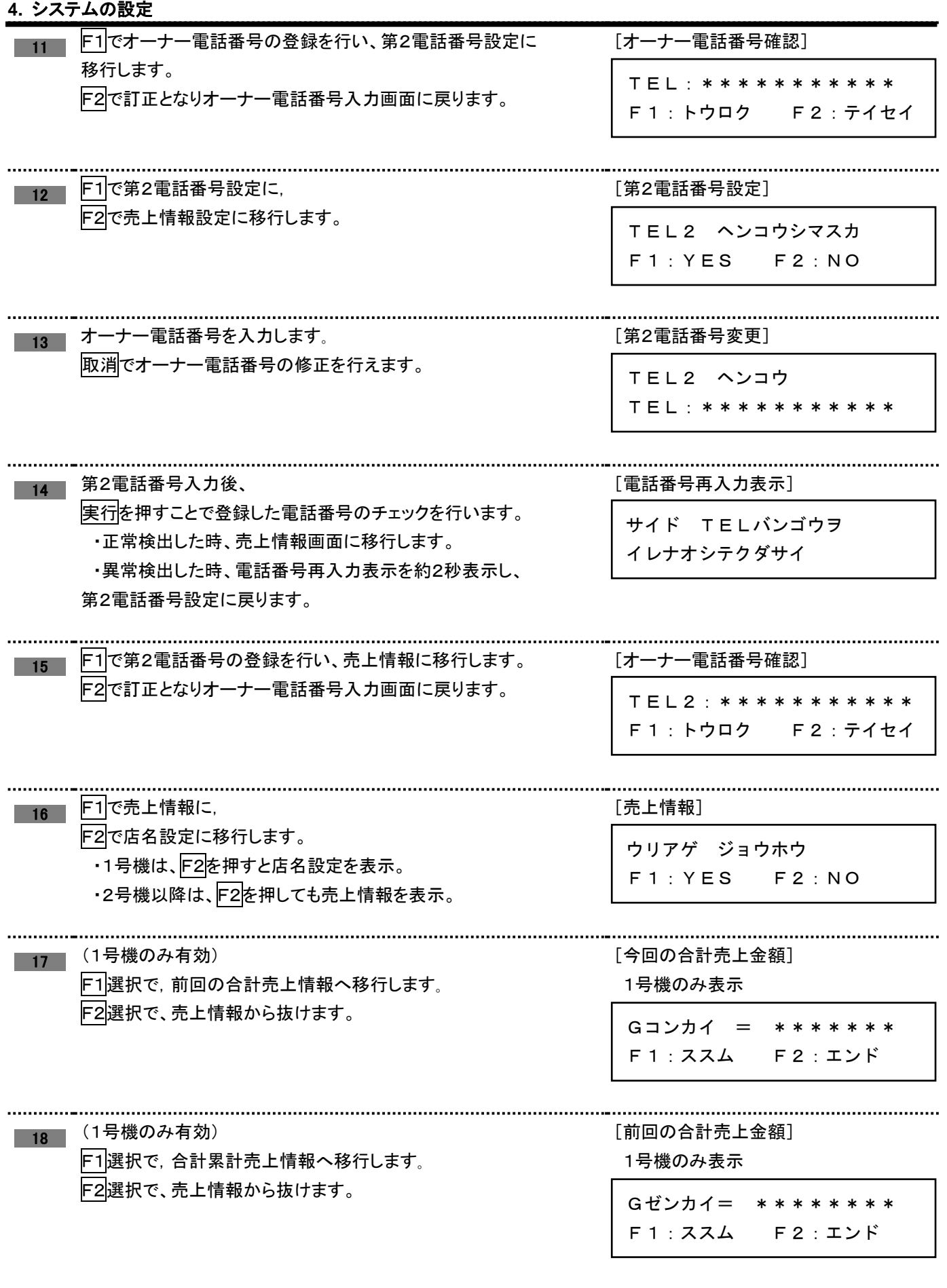

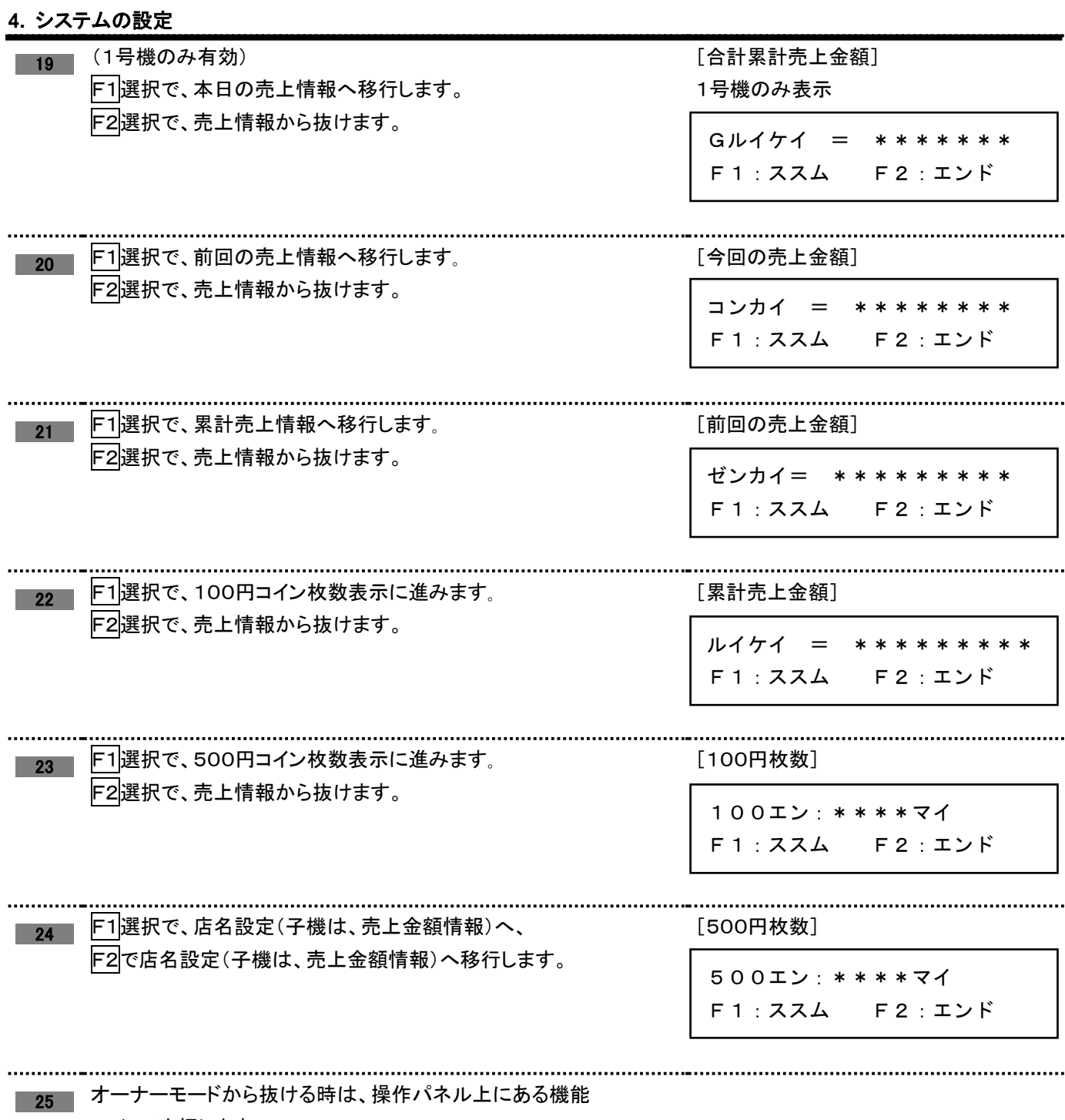

スイッチを押します。

# 4.1.2 ハロー設定モード(ハローコールシステム設定)

<span id="page-42-0"></span>このモードは、ハローコールシステムの各機能を設定・変更するモードです。

機械待機中に、操作パネル上にある機能スイッチを10秒以上長押して、"ハローシステム設定"に入りコース1スイッチ を押すことで、このモードに入ります

ただし、2~13の項目は1号機でのみ、設定できます。

(各項目は、テンキーにて変更します。)

### <u>- 1 お客様電話通知設定時</u>間

(初期設定値=3分:設定範囲=3分~10分) 運転開始してから、テンキーによるお客様電話通知設定の表示時 間を変更できます。

No.01設定画面で、

F1でお客様電話通知設定時間画面に移行します。 F2で次項目(No.2)に進みます。

お客様電話通知設定時間画面中に、 0~9で設定時間の変更, 実行で登録を行い、No.02設定画面に進みます。

設定範囲外の設定を行った時、設定範囲外表示を2秒間行い、

[No.1設定画面]

セッテイ NO.01 F1:ヘンコウ F2:ススム

[お客様電話通知設定時間一画面]

セッテイジカン: 03フン

[設定範囲外表示]

セッテイハンイ ヲ コエテマス

終了前コール時間設定

(初期設定値=5分:設定範囲5分~20分) 終了前コールを行う時間を変更できます。

お客様電話通知設定画面に戻ります。

No.2設定画面の時、

F1で終了前コール時間設定画面に移行します。

F2で次項目(No.3)に進みます。

終了前コール時間設定画面中に、 0~9で設定時間の変更, 実行で登録を行い、No.03設定画面に進みます。 [No.2設定画面]

セッテイ NO.02 F1:ヘンコウ F2:ススム

[終了前コール時間設定-画面]

セッテイジカン: 05フン

#### 3 オーナー暗証番号照合回数設定

(初期設定値=3回:設定範囲=1~10回)

売上情報を聞くための暗証番号入力のリトライ回数を変更できま す。

設定した回数を超えた場合、売上情報禁止状態になりますが、1 号機の電源を再投入することで解除できます。

No.03設定画面で、

F1でオーナー暗証番号照合回数設定画面に移行します。

F2で次項目(No.4)に進みます。

オーナー暗証番号照合回数設定画面中に、 0~9で設定時間の変更,

実行で登録を行い、No.04設定画面に進みます。

[No.03設定画面]

セッテイ NO.03 F1:ヘンコウ F2:ススム

[オーナー暗証番号照合回数設定-

画面]

セッテイカイスウ: 03カイ

<u>ィー トラブルメッセージ通知</u> (初期設定値=1:設定範囲=0(通知なし),1(通知有り)) 登録されている連絡先電話番号(オーナー電話番号,第2電話番 号)に、トラブルメッセージを「通知する」,「通知しない」の設定ができ

ます。

No.04設定画面で、

F1でトラブルメッセージ通知設定画面に移行します。 F2で次項目(No.5)に進みます。

トラブルメッセージ通知設定中に、 0:通知なし/1:通知有りの選択, 実行で登録を行い、No.05設定画面に進みます。 [No.04設定画面]

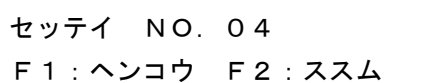

[トラブルメッセージ通知設定一画面]

セッテイ: 1 ツウチアリ

#### 5 機械接続番号設定

(初期設定値:1=ON/2~24=OFF)

1号機(親機)に接続されている機械番号(2~24号機)を登録し

ます。

接続されている機械を登録することで、登録した機械に対して通 信を始めます。

1号機は、必ずONです。(親機のため)

No.05設定画面で、

F1で機械接続番号設定画面に移行します。 F2で次項目(No.6)に進みます。

機械接続番号設定画面中に、 1:ON/0:OFFの選択,  $F1:$ 機械番号+1,  $F2:$ 機械番号-1, 実行で登録を行い、No.04設定画面に進みます。 [No.05設定画面]

セッテイ NO.05 F1:ヘンコウ F2:ススム

[機械接続番号設定-画面]

1ゴウキ: ON F1:ススム F2:モドル

#### 6 空き情報サービスの選択

(初期設定値=1:空き情報あり 0:空き情報なし) 空き情報サービスの有無の選択を、行うことができます。

No.06設定画面で、

..........................

F1で空き情報サービスの選択画面に移行します。 F2で次項目(No.7)に進みます。

空き情報サービスの選択中に、

1:空き情報あり 0:空き情報なし, 実行で登録を行い、No.7設定画面に進みます。 [No.06設定画面]

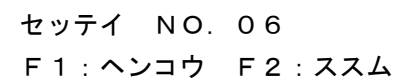

[空き情報選択設定-画面]

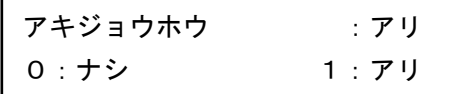

#### 電話番号通知·非通知選択

(初期設定値=1:通知 0:非通知) お客様電話番号の発信に対して「通知」,「非通知」の選択ができ ます。 通知を選択した時、 "186"を付けてお客様電話番号に発信

非通知を選択した時、"184"を付けてお客様電話番号に発信 トラブル通知(第1電話番号,第2電話番号)は、設定値にかかわ らず"186"を付けて発信します。

No.7設定画面で、

F1で電話番号通知・非通知選択画面に移行します。

F2で次項目(No.8)に進みます。

 電話番号通知・非通知選択中に、 1: 通知あり, 0: 通知なし, 実行で登録を行い、No.8設定画面に進みます。 [No.07設定画面]

セッテイ NO.07 F1:ヘンコウ F2:ススム

[電話番号通知・非通知設定-画面]

セッテイ: 1 ツウチアリ

### <mark>■8 || 終了前, 終了コールの選</mark>択

(初期設定値=1)

ハローサービスで行われる「終了前コール」「終了コール」の選択

ができます。

また、設定を0にする事で、ハローサービスを中止します。

No.8設定画面で、

F1で終了前,終了コールの選択画面に移行します。 F2で次項目(No.9)に進みます。

終了前,終了コールの選択中に、

|0 : ハローサービス禁止, 11:終了前コールのみ, 2:終了コールのみ, 3:両コールあり, 実行で登録を行い、No.9設定画面に進みます。

[No.8 設定画面]

セッテイ NO.08 F1:ヘンコウ F2:ススム

[終了前, 終了コール設定一画面]

ハロー・ツウチ : 1

#### 空き情報サービスなし時の環境

(初期設定値=0)

外部からの着信があった場合 空き情報サービスの"休止メッセ ージ"を出すか、売上情報サービスの"暗証番号入力メッセージ"を 出すかの選択ができます。

ただし、この設定はNo.6の空き情報選択設定で、"なし"を選択し た時のみ有効です。

No.9設定画面で、

F1で空き情報サービスなし時の環境画面に移行します。 F2で次項目(No.10)に進みます。

空き情報サービスなし時の環境中に、

0:休止なし

(休止メッセージを出さずにオーナー暗証番号入力 メッセージを出す。)

1:休止あり,

(休止メッセージを出す。)

実行で登録を行い、No.10設定画面に進みます。

[No.9 設定画面]

セッテイ NO.09 F1:ヘンコウ F2:ススム

[空き情報サービスなし時の環境

-画面]

キュウシ : 0 キュウシナシ

10 売上情報ガイダンスのメッセージ

(初期設定値=0:短縮なし 1:短縮あり)

売上情報サービスの売上情報ガイダンスを通常メッセージにする か、短縮メッセージにするか選択できます。

No10設定画面で、

F1で売上情報ガイダンスのメッセージ画面に移行します。 F2で次項目(No.11)に進みます。

売上情報ガイダンスのメッセージ中に、

0:短縮なし(通常メッセージ) [通常メッセージ内容] 今回の売上は数字の1,前回の売上は数字の2, 累計は数字の3,機械動作状況は数字の4, 空き情報は数字の5を押してください。

1:短縮あり(短縮メッセージ) [短縮メッセージ内容] お聞きになりたい情報の数字を押してください。 実行で登録を行い、No.11設定画面に進みます。

[No.10 設定画面]

セッテイ NO.10 F1:ヘンコウ F2:ススム

[短縮・非通知設定-画面]

タンシュク: 0 タンシュクナシ

#### 発信リトライ回数設定

(初期設定値=3回:設定範囲=1回~3回) 終了前コール,終了コールの電話発信で、発信先が不通たった場 合再発信する回数の選択ができます

No.11設定画面で、

F1で発信リトライ設定画面に移行します

F2で次項目(No.12)に進みます。

 発信リトライ設定中に、 0~9でリトライ回数の変更, 実行で登録を行い、No.12設定画面に進みます。 [No.11 設定画面]

セッテイ NO.11 F1:ヘンコウ F2:ススム

[発信リトライ設定一画面]

リトライカイスウ: 02 カイ

### <sub>12</sub> 空き情報ガイダンス設定

(初期設定値=0:設定範囲=0~2)

空き情報ガイダンスのメッセッジを選択することができます。

No12設定画面で、

F1で空き情報ガイダンス設定画面に移行します。 F2で次項目(No.13)に進みます。

空き情報ガイダンス設定中に、

0:ガイダンス1

[ガイダンス1内容] 空き情報を聞きたい人は、シャープを押して 下さい。

#### 1:ガイダンス2

[ガイダンス2内容] 空き情報を聞きたい人は、数字の0を押し シャープを押して下さい。

2:ガイダンス3

[ガイダンス3内容] 空き情報を聞きたい人は、数字の1を押 しシャープを押して下さい。 実行で登録を行い、No.13設定画面に進みます。

#### [No.12 設定画面]

セッテイ NO.12 F1:ヘンコウ F2:ススム

[空き情報ガイダンス設定一画面]

ガイダンス: 0

 $\ddotsc$ 

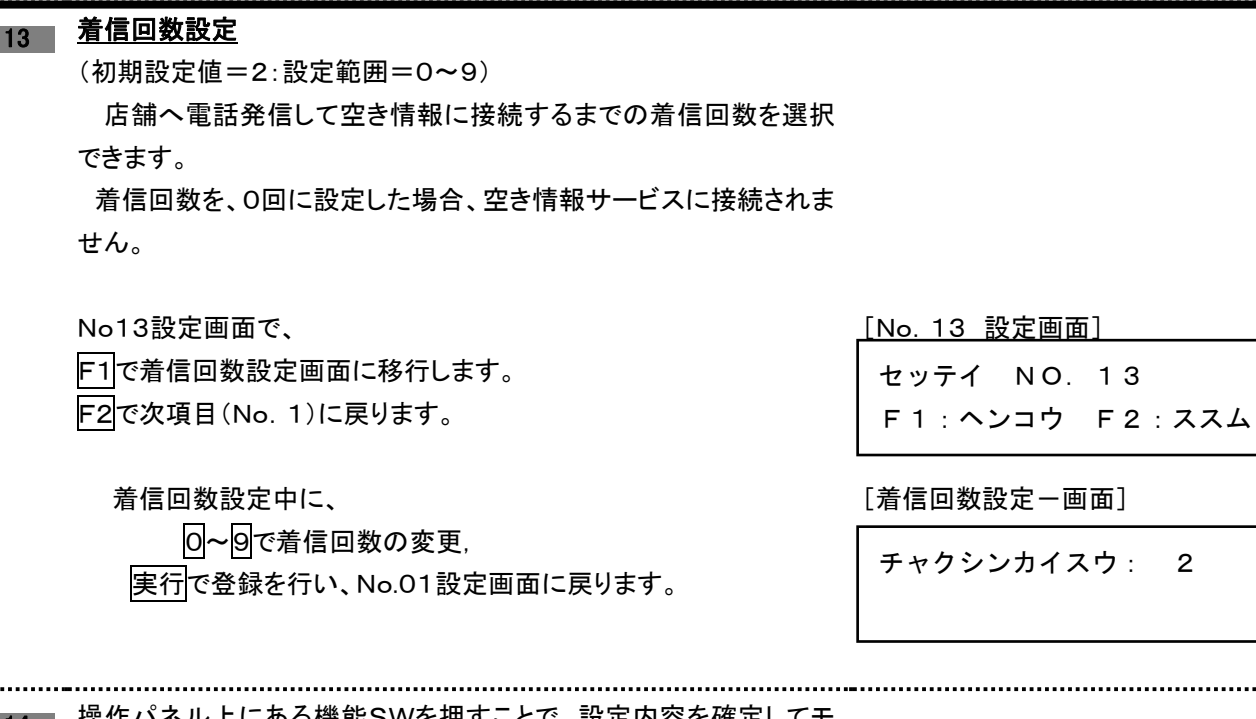

<mark>■14</mark> 操作パネル上にある機能SWを押すことで、設定内容を確定してモ ードから抜けます。

............................

# 4.1.3 サービス管理モード

<span id="page-48-0"></span>各エラーのエラー発生回数を表示します。(テンキーに表示)

洗濯乾燥機パネル上の機能スイッチを10秒以上押して"ハローシステム設定"に入り、コース4スイッチを 押すことで入ります。

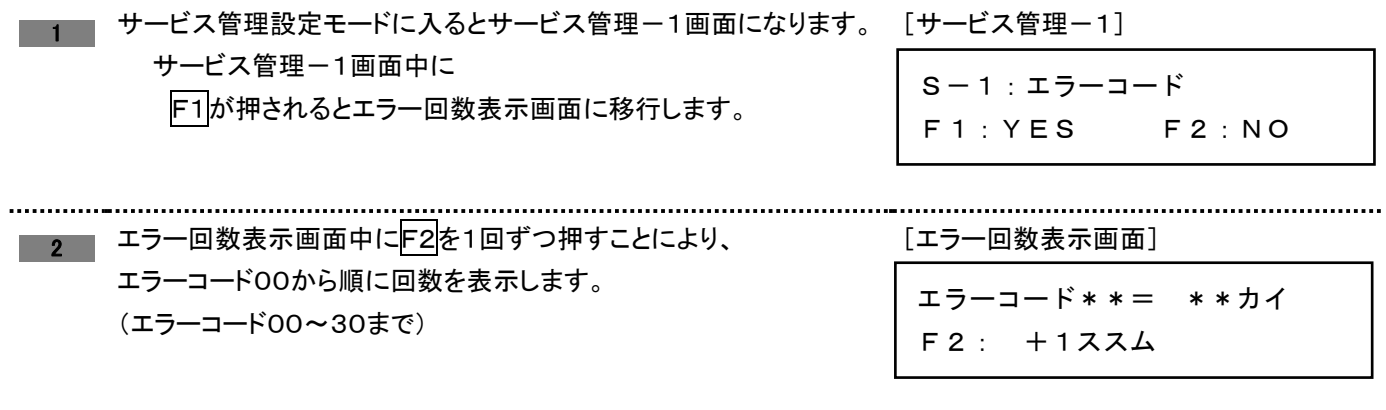

# <span id="page-49-0"></span>4.1.4 シークレットID設定

シークレットIDを、設定できます。

シークレットIDが、登録されている時は、オーナーモードの暗証番号にこのIDを入力することで、オーナーモードに入る ことができます。

洗濯乾燥機パネル上の機能スイッチを10秒以上押して"ハローシステム設定"に入り、設定スイッチを押すことで入りま す

シークレットIDを、"0000"にすることで、初期設定に戻ります。

この設定は、1号機(親機)のみ設定できます。

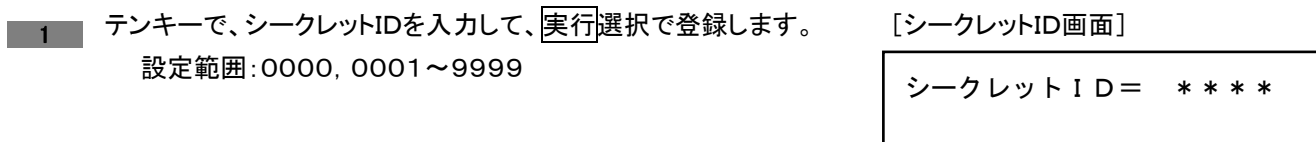

# 4.1.5 第2暗証番号設定

<span id="page-49-1"></span>この暗証番号で売上金額リアモードに入ることができます。

ただし、この暗証番号は、1号機(親機)の売上金額クリアモード時のみ有効となります。

また、第2暗証番号で売上金額クリアモードに入ると、今回の売上金額のみクリアが可能となります。

洗濯乾燥機パネル上の機能スイッチを、10秒以上押してハローシステム設定に入り、モニタースイッチを

#### 押すことで入ります。

シークレットIDを、"0000"にすることで、初期設定に戻ります。

この設定は、1号機(親機)のみ設定できます。

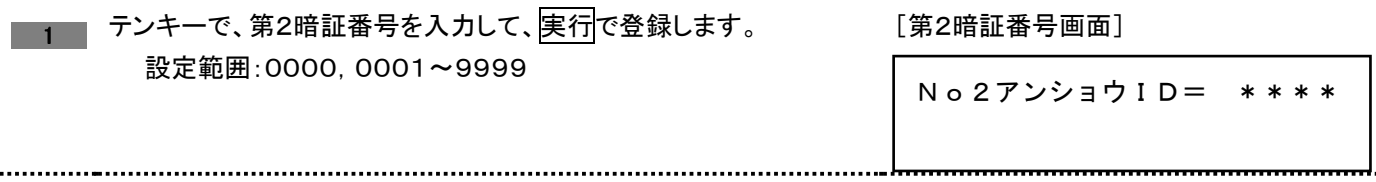

# <span id="page-50-0"></span>4.2 売上金額クリアモード

・売上金額クリアモードに入ることで、売上金額が解除できます。

# 4.2.1 TOS ネットシステムが接続されている場合

<span id="page-50-1"></span>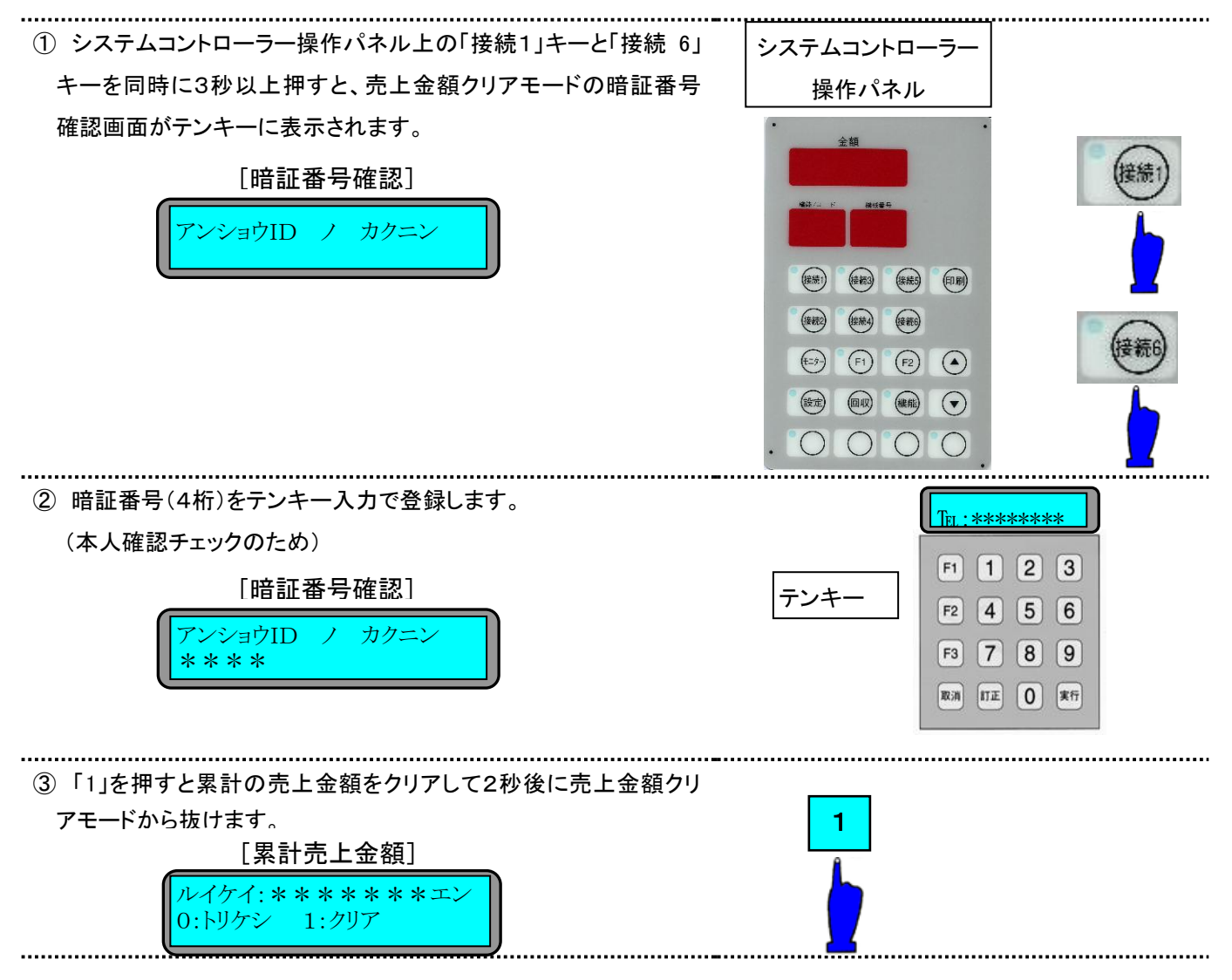

# <span id="page-51-0"></span>4.2.2 ハローコールシステム単体の場合

売上情報サービスで聞くことのできる、「今回の売上金額」「累計売上金額」のクリアを、行うことができるモードです。

1号機(親機)で、今回の売上金額又は累計売上金額のクリアを行うことで、接続されている各子機の売上金額も同時に クリアできます。

機械待機中に、操作パネル上のコース1スイッチと隠しスイッチを、同時に3秒以上長押しで入り、テンキーでオーナー暗 証番号を入力し一致することでこのモードに入ります。

 ただし、売上金額クリアモード中に機械でトラブルが発生した時、または操作パネルスイッチが押されると、このモードか ら抜けます。

また、第2暗証番号を入力した場合、今回の売上金額のみクリアできます。

1号機(親機) で表示される金額は、現在接続されている機械の合計金額

2号機~24号機(子機) で表示される金額は、その機械毎の金額

#### 売上金額クリアモード **1**:オーナー暗証番号を入力した場合

 売上金額クリアモードの暗証番号入力で、オーナー暗証番号を入力すると今回の売上金額と累計売上金額をクリアす ることができます。

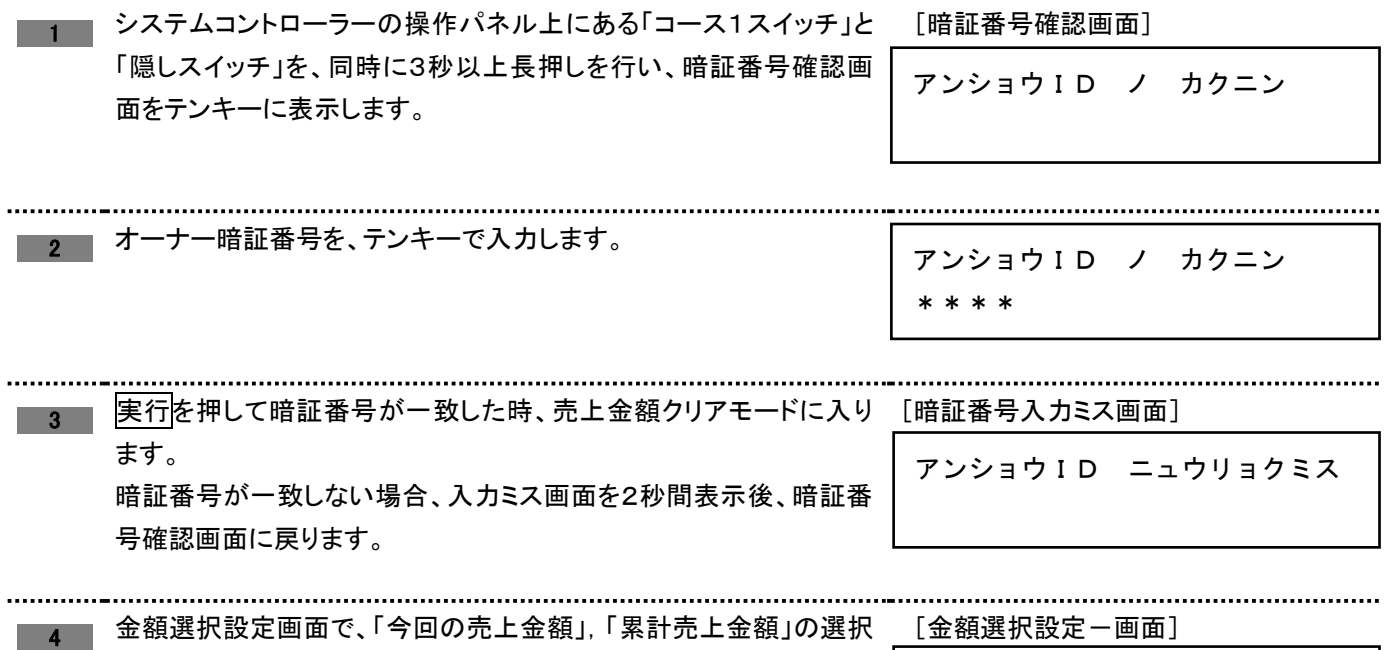

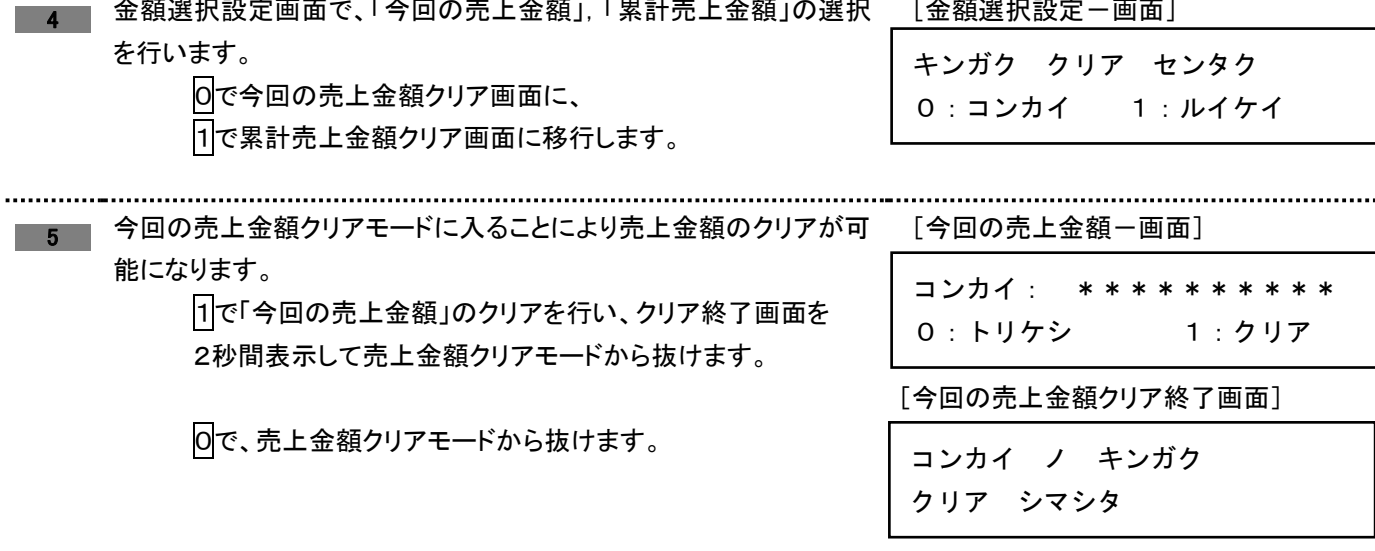

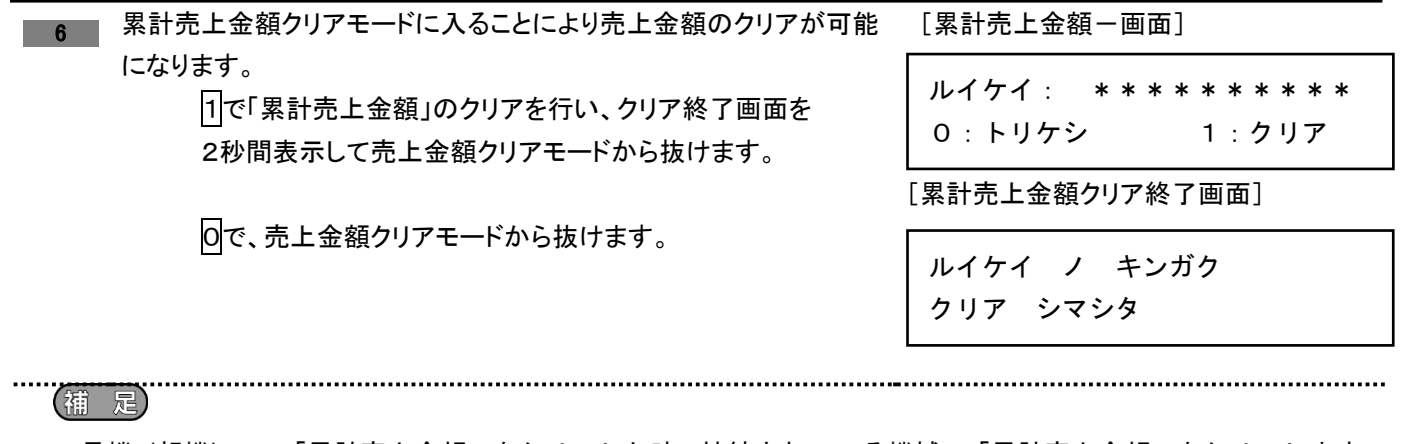

1号機(親機)で、「累計売上金額」をクリアした時、接続されている機械の「累計売上金額」をクリアします。 また、累計売上金額をクリアした時は、本日の売上金額も同時にクリアします。

■ 売上金額クリアモードフロー

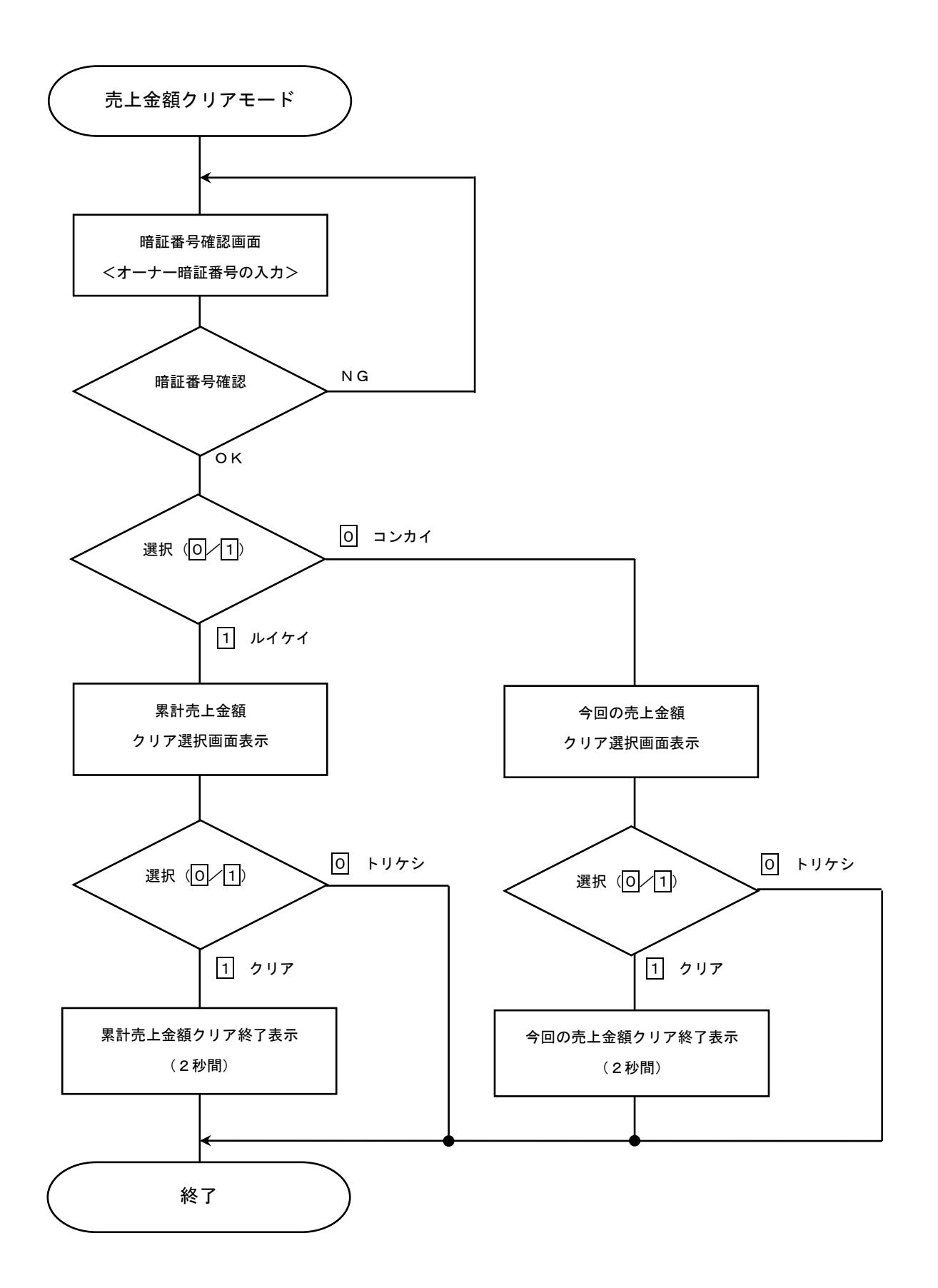

#### 売上金額クリアモード2:第2暗証番号を入力した場合

売上金額クリアモードの暗証番号入力で、第2暗証番号を入力すると今回の売上金額をクリアすることができます。

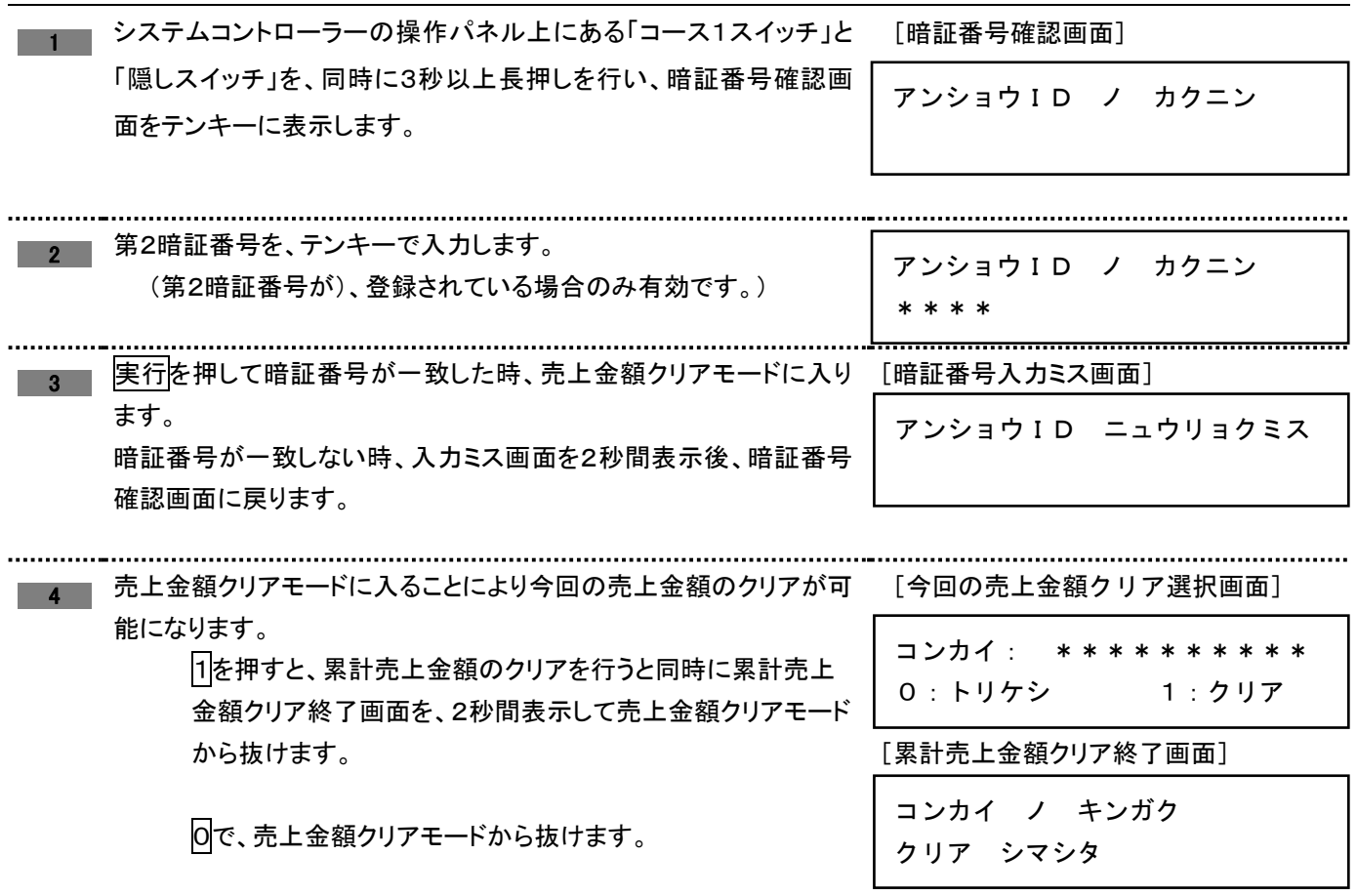

■ 売上金額クリアモードフロー(第2暗証番号入力)

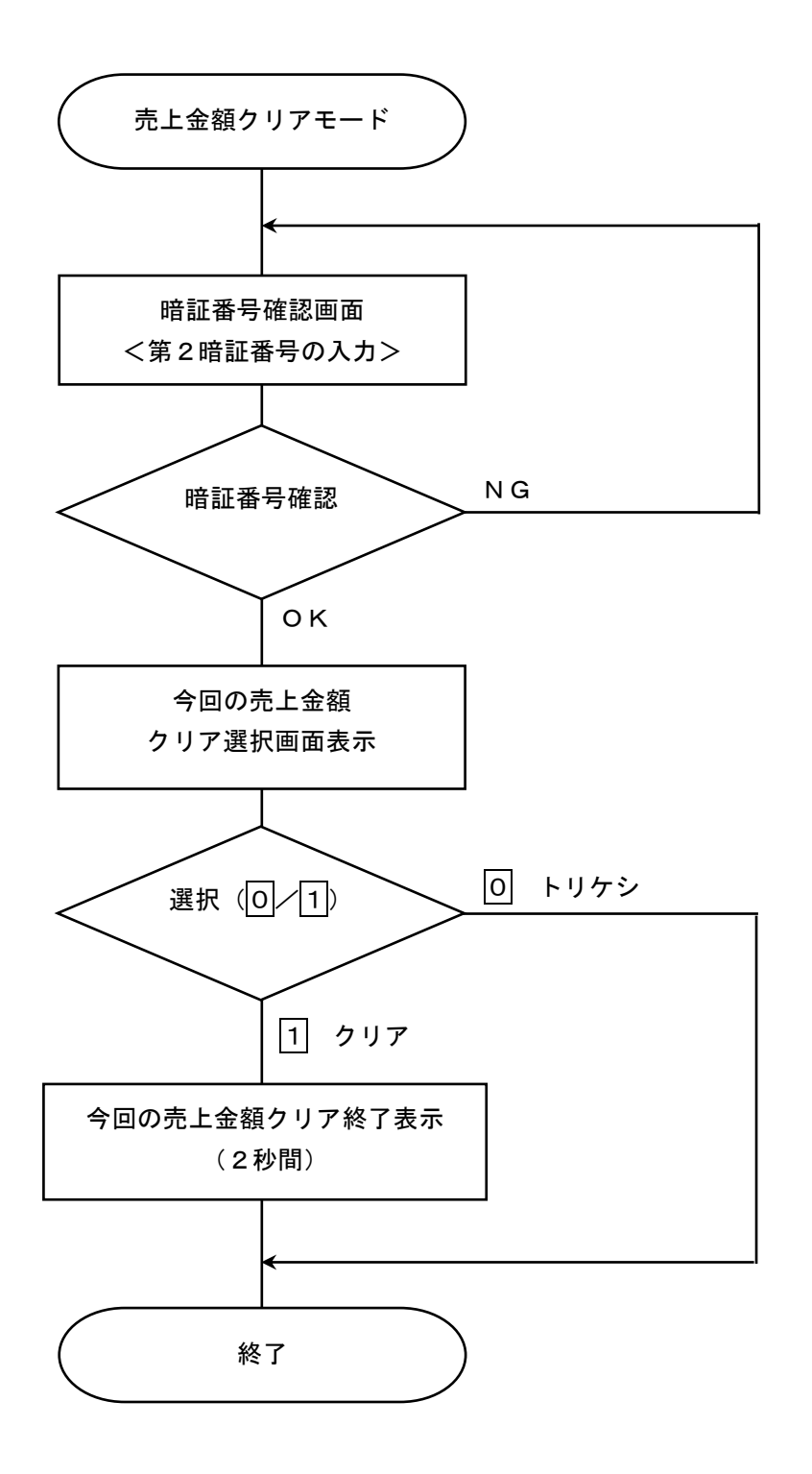

# <span id="page-56-1"></span><span id="page-56-0"></span>4.3 その他の設定条件

# 4.3.1 お客様電話番号設定の条件

・電話通知希望を、選択した時のみ、お客様電話番号を入力することができます。

ただし下記の電話番号チェックを行い「イレギュラー」の場合、登録しないで電話番号再入力表示 をします。

①入力番号の頭"0"のチェック

②0120\*\*\*\*,0990\*\*\*\*のチェック

注)ハローサービスの電話番号通知・非通知設定で通知選択時は「186」非通知選択時は「184」を お客様電話番号に付けて発信します。設定方法は 40 ページを参照ください。

### <span id="page-56-2"></span>4.3.2 音声メッセージ内容

・音声メッセージを出す時は、必ず挨拶メッセージがついています。

- ・おはようございます [AM 4:00~AM 11:29]
- ・こんにちは [AM11:30~PM 4:59]
- ・こんばんは [PM 5:00~AM 3:59]
- \* 終了前(5分前)通知

・お洗濯物の仕上がりがあと5分です。 ご準備ください。 注)ハロー設定モードにて終了前コール時間(初期設定:5分)が変更可能です。 設定方法は 19 ページ・40 ページ参照ください。

\* 終了通知

・お洗濯物が仕上がりました。 ありがとうございました。 注)ハロー設定モードにて終了通知有無(初期設定:なし)が変更可能です。 設定方法は 19 ページ・40 ページ参照ください。

# <span id="page-56-3"></span>4.3.3 監視サービス変更

・コインランドリーで機械のトラブルが発生時、登録した電話番号(第 1 電話番号・第 2 電話番号の順)にかけて 音声にて通報します。

トラブル通知は、原則的に1回のみ(電話不通の時はリトライ2回)で、エラークリアされなければトラブル通知 を発信しません。

ただし接続されている別の機械がトラブルを起こした時は、そのトラブル内容を通知します。

またハローサービスで「終了前通知」「終了通知」発信待ちしている時に、トラブルが発生した時は、現在発信 している通知の後にトラブル通知を優先して発信します。

注)電話番号の方法は 19 ページ・36 ページ参照ください。

<span id="page-57-0"></span>5 仕様

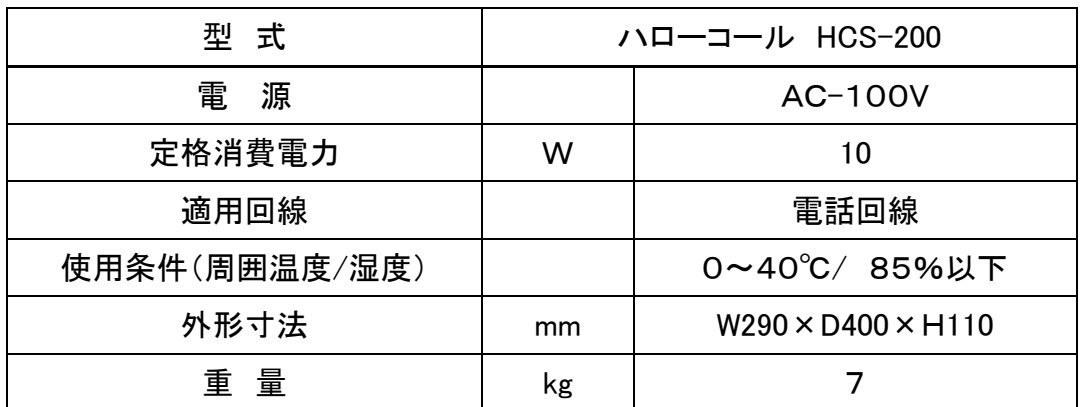

# <span id="page-58-0"></span>6 保証とアフターサービス

- ◆ ご不明な点や修理に関するご相談 ・修理に関するご相談ならびに、お取り扱い・お手入れに関するご不明な点はお買い上げの販売店に ご相談ください。
- ◆ 保証書 (別添)
	- ・保証書は別途添付しております。
	- ・保証書は必ず「お買い上げ日、販売店名」などの記入をお確かめのうえ、販売店から受け取って頂 き内容を良くお読みになった後、大切に保管してください。
	- ・本製品の保証期間はお買い上げ頂いた日から「1年」です。その他、詳しくは保証書をご覧ください。
	- ・保証書は日本国内でのみ有効です。
- ◆ 補修用性能部品の保有期間
	- ・本製品の補修用性能部品の保有期間は、製造打ち切り後「7年」です。
	- ・補修用性能部品とは、その製品の機能を維持するために必要な部品です。
- ◆ 修理を依頼されるときは ・異常があるときは、お使いになるのをやめ、電源を切ってから、お買い上げの販売店にご連絡ください。
- ◆保証期間中
	- ・保証書の規定に従って、お買い上げの販売店にて修理対応致します。 なお、修理に際しましては、保証書をご提示ください。
- ◆保証期間が過ぎている場合
	- ・保証期間経過後の修理については、お買い上げの販売店にご相談ください。

# <span id="page-58-1"></span>7 アフターサービスについて

ご使用中に異常が生じたときは、使用をやめ電源プラグを抜いてお買上げの販売代理店に ご相談ください。

なお、その際に型式名、製造№、およびお買上げ時期をお知らせください。

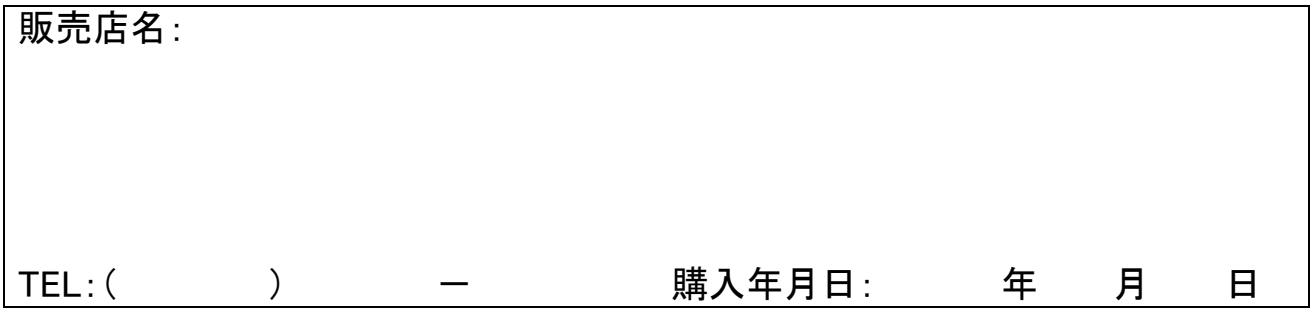

8T119130000 ハローコールシステム HCS-200 取扱説明書

本取扱説明書において掲載されているすべての内容の著作権は、株式会社 TOSEI(以下当社といいます) に帰属しています。

著作権法および関連法律、条約により、私的使用など明示的に認められる範囲を超えて、本取扱説明書 の掲載内容(文章、画像、映像、プログラムなど)の一部および すべてについて、事前の許諾なく無断で 複製、転載、送信、放送、配布、貸与、翻訳、変造することは、著作権侵害となり、法的に罰せられることが あります。

このため、当社の許可無く、掲載内容の一部およびすべてを複製、転載または配布、印刷など、第三者の 利用に供することを禁止します。

# 株式会社 TOSEI

本社・工場 ●〒410-2325 静岡県伊豆の国市中島 244 0120-557-338 東 京 支 社 ●〒141-8664 東京都品川区東五反田 1-24-2 (03)6422-7290代 中 部 支 店 ●〒465-0032 愛知県名古屋市名東区藤が丘 141 (052)772-3988代 関 西 支 店 ● ● 〒564-0051 大阪府吹田市豊津町 30-28 (06)6338-9601代 九 州 支 店 ●〒812-0013 福岡県福岡市博多区博多駅東 2-8-3 (092)482-6613他 東北営業所・広島営業所・鹿児島営業所

●ホームページのアドレス https://www.tosei-corporation.co.jp/